Microsoft

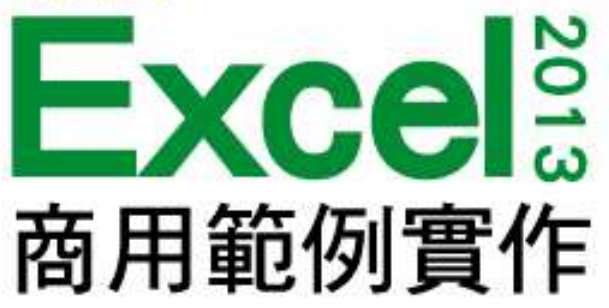

本投影片(下稱教用資源)僅授權給採用教用資源相關之旗標書籍為教科書之授課老師(下稱老師)專用,老 師為教學使用之目的,得摘錄、編輯、重製教用資源(但使用量不得超過各該教用資源內容之80%)以製作為輔 助教學之教學投影片,並於授課時搭配旗標書籍公開播放,但不得為網際網路公開傳輸之遠距教學、網路教學 等之使用;除此之外,老師不得再授權予任何第三人使用,並不得將依此授權所製作之教學投影片之相關著作 物移作他用。

計算業績獎金

第 8 章

著作權所有 © 旗標出版股份有限公司

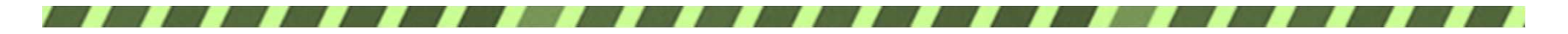

#### 本章學習提要

- 輸入日期與更改日期顯示格式
- 使用 HLOOKUP 函數與 LOOKUP 函數進行查表
- 使用 TODAY 函數計算年資並搭配 ROUND 函數 做四捨五入
- 運用篩選、排序、設定格式化的條件功能分析資 料
- 為儲存格加上說明註解

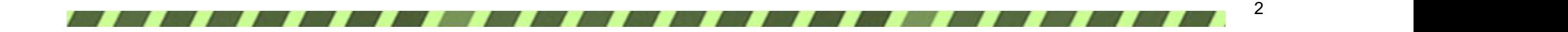

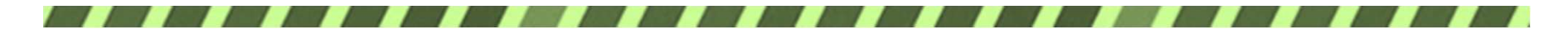

本章學習提要

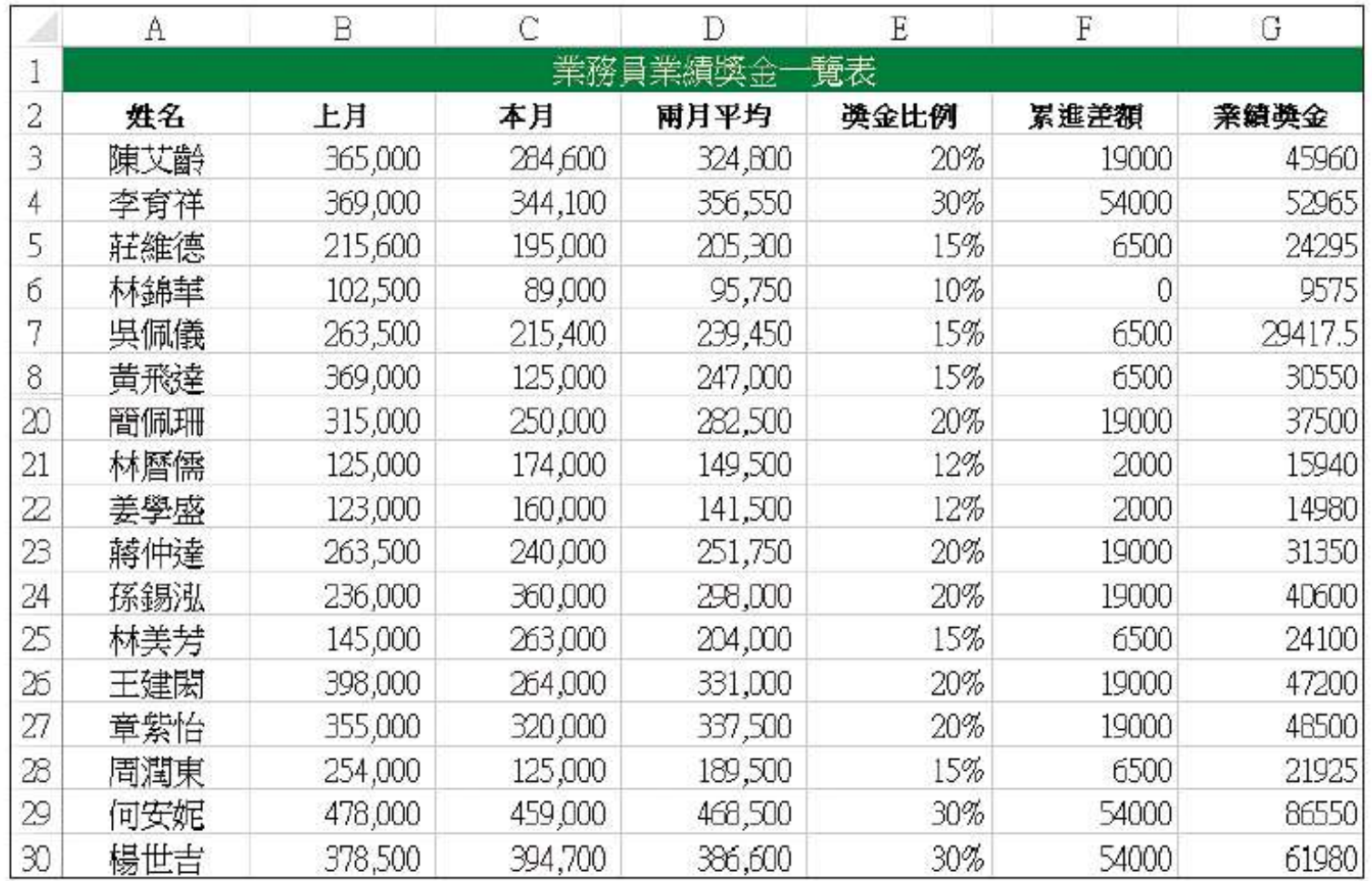

▲ 案例一: 依產品銷售業績核算業務員可得到的獎金

3

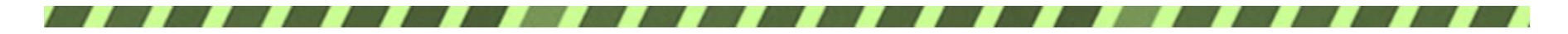

本章學習提要

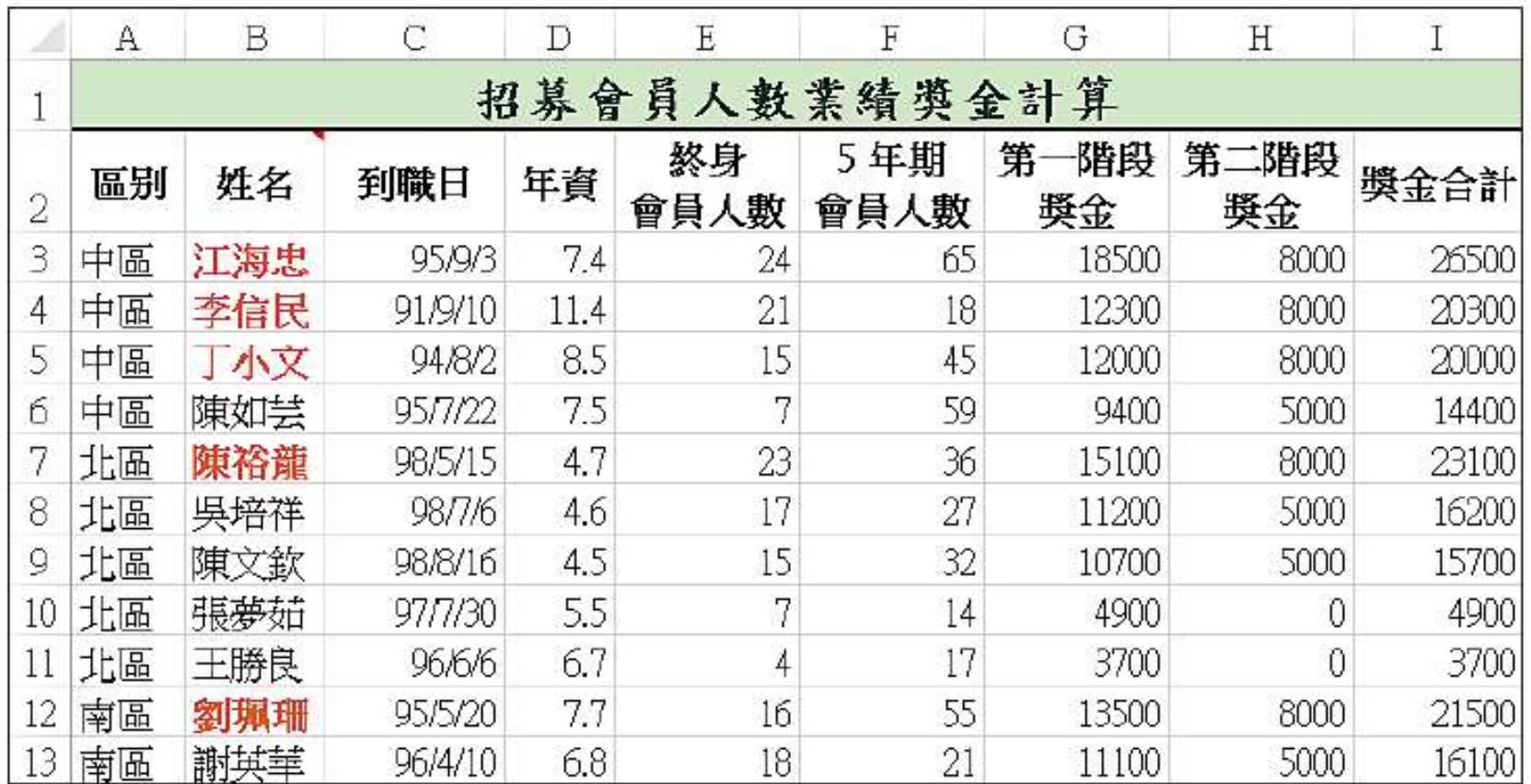

▲ 案例二:依業務員招募到的會員人數核發獎金

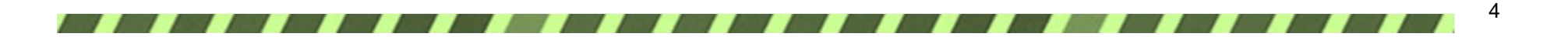

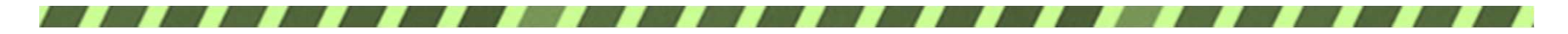

#### 8-1 依銷售業績分段核算獎金

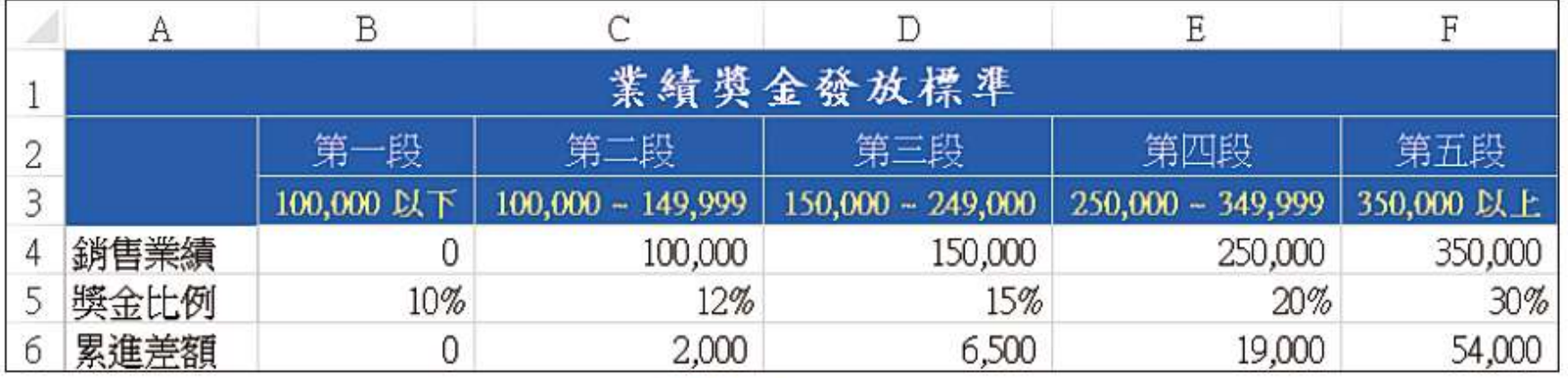

▲獎金標準工作表

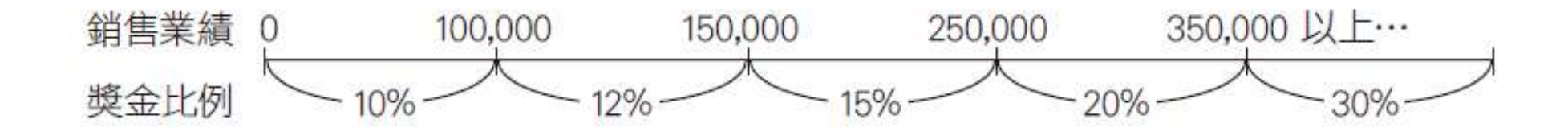

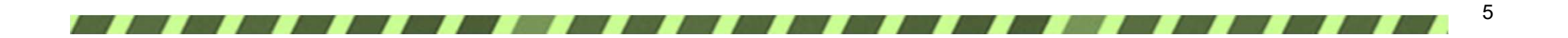

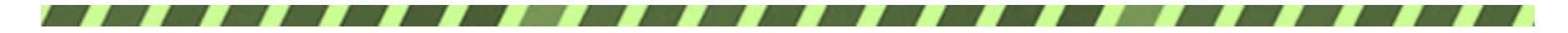

#### 依銷售業績分段核算獎金

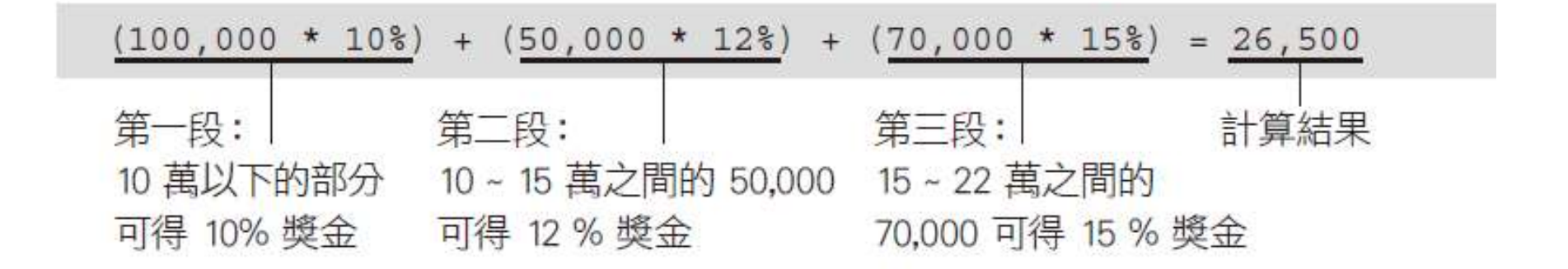

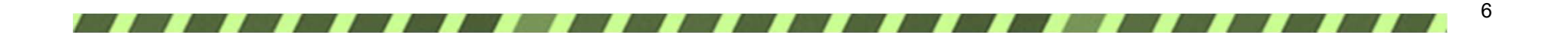

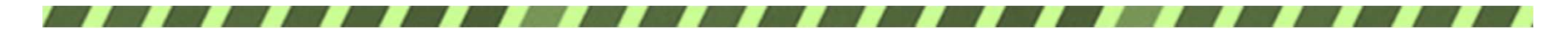

計算累進差額

#### 銷售業績 \* 獎金比例 - 累進差額 = 業績獎金

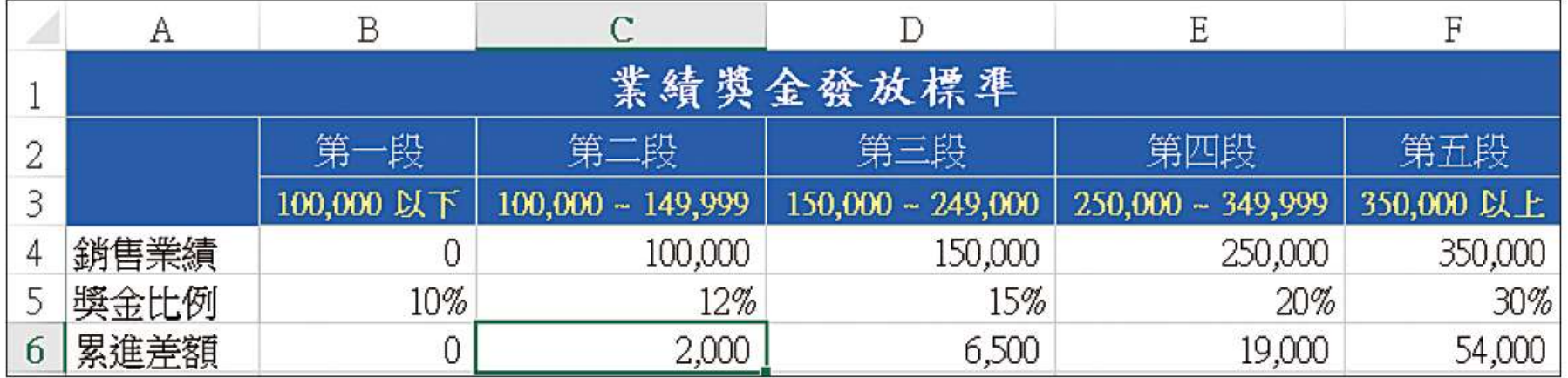

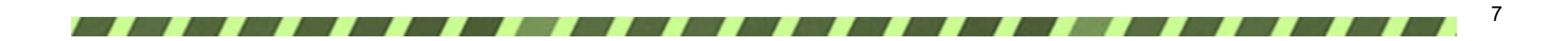

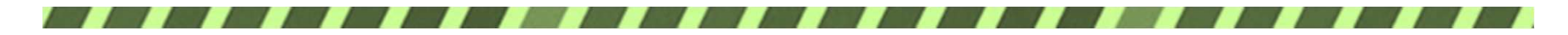

計算累進差額

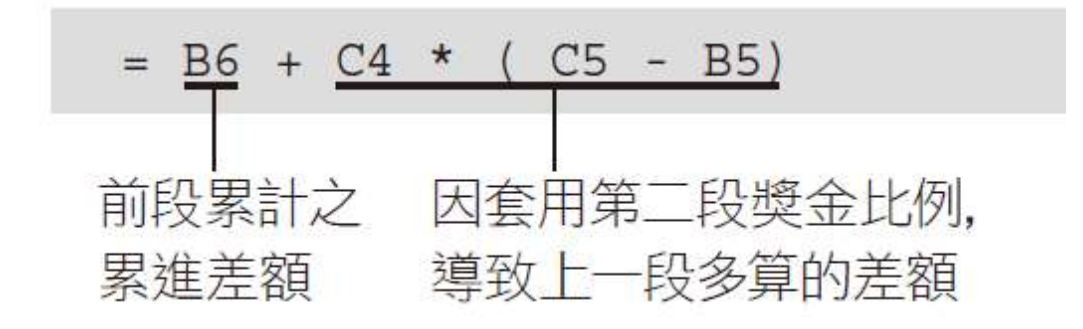

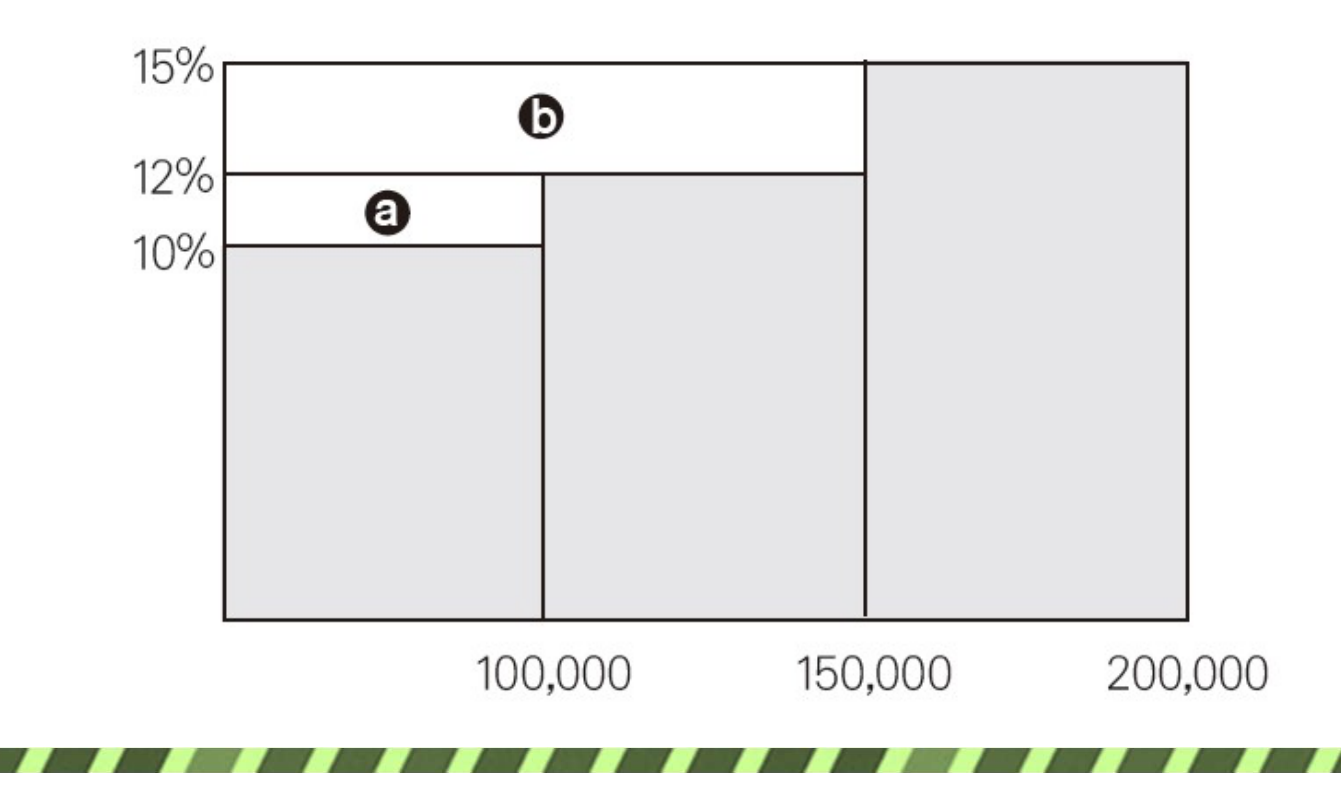

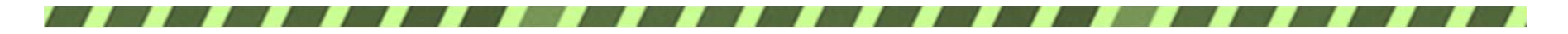

查詢獎金比例

#### = HLOOKUP (B3, 獎金標準!B4: F6, 2) 搜尋範圍請指定 獎金比例在搜 搜尋目標為 業務員的銷 為獎金標準工作 尋範圍中的第 2 售業績 表的 B4:F6 列,故輸入 "2"

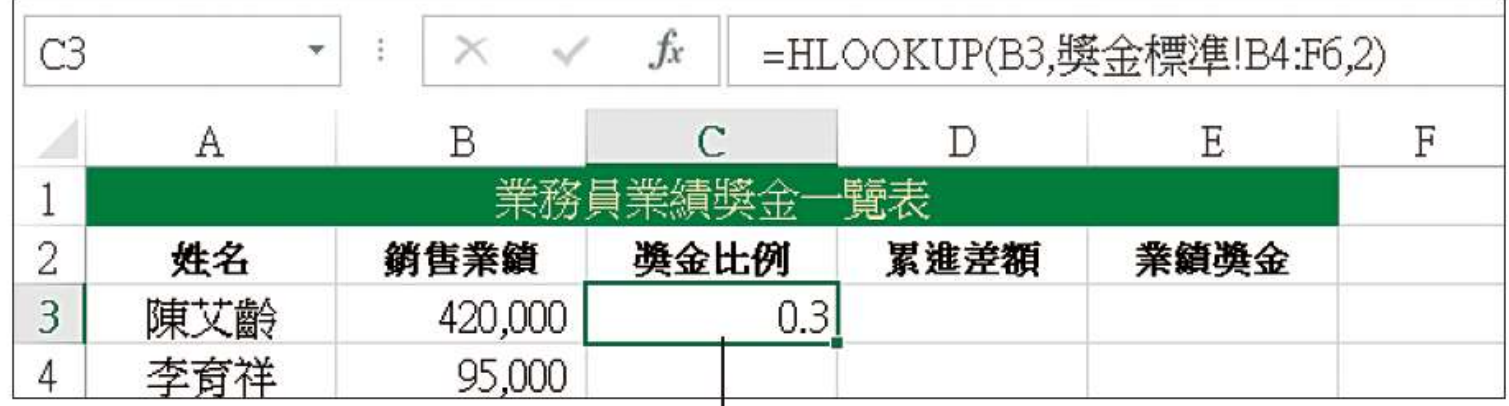

該位業務員的銷售業績超過 350,000, 故可得到 0.3 (30%) 的獎金

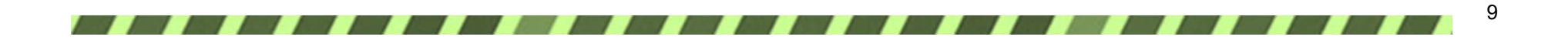

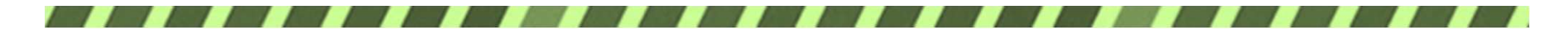

查詢獎金比例

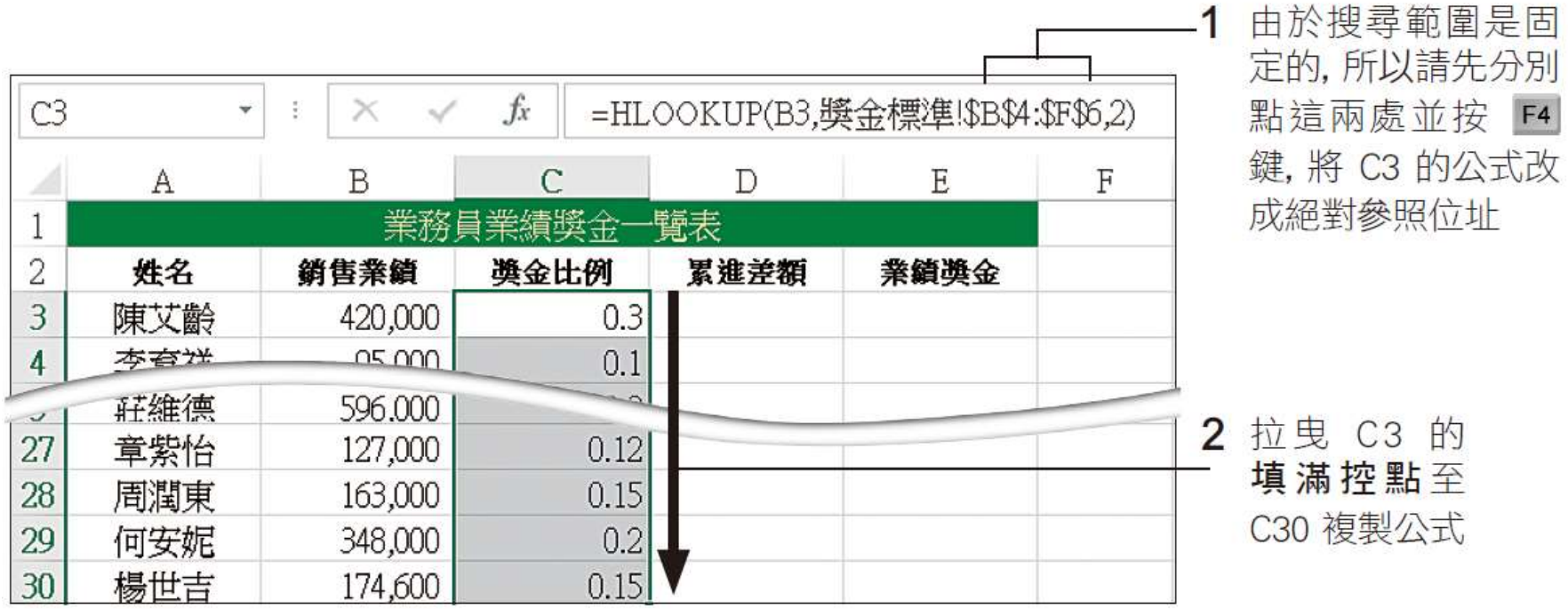

▲ 每一位業務員可得的獎金比例都查出來囉!

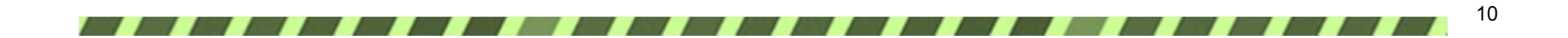

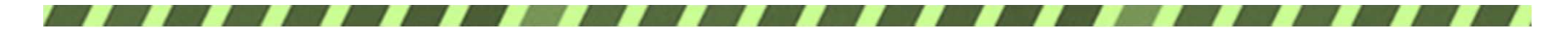

查詢累進差額

#### 名稱方塊

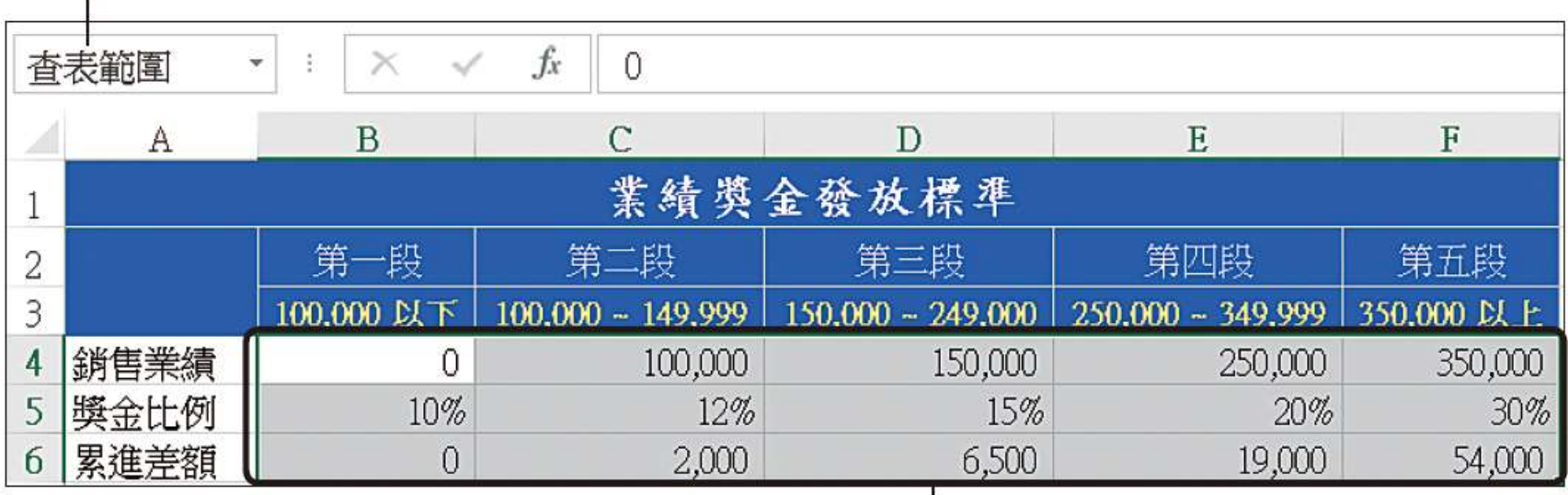

日後 "查表範圍" 就代表儲存格範圍 B4:F6

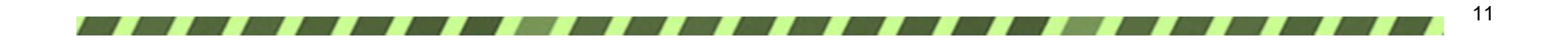

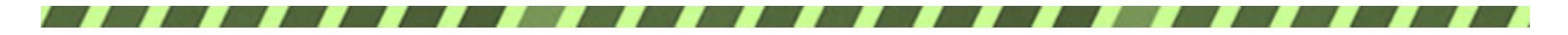

#### 建立累進差額查詢公式

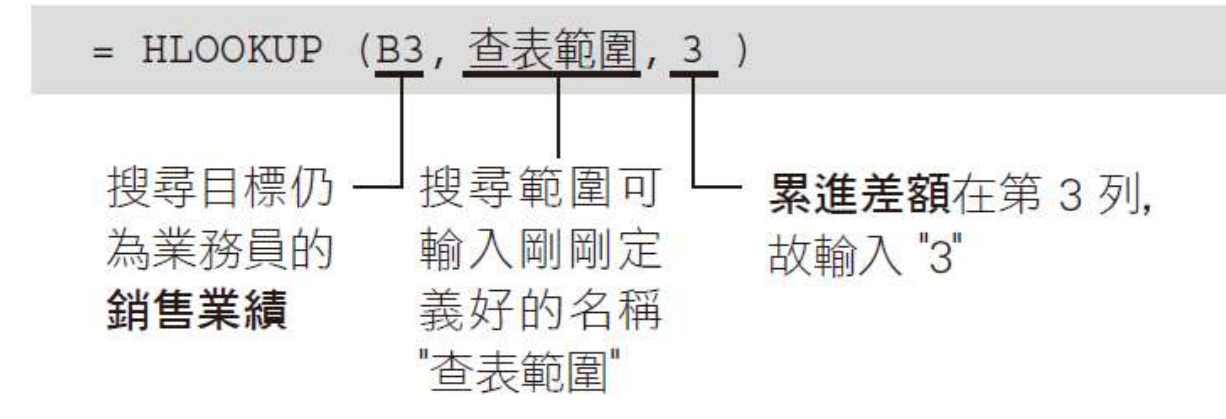

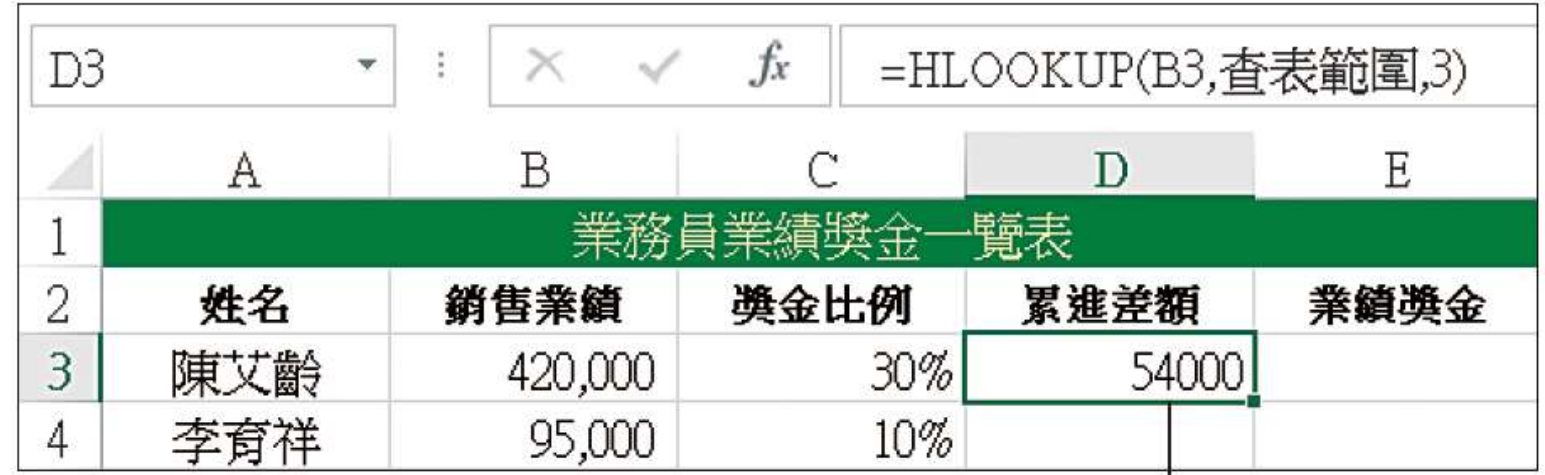

查出第五段獎金的累進差額了

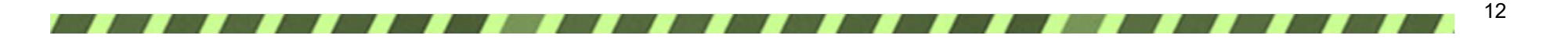

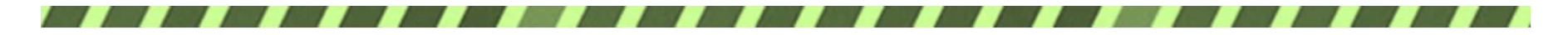

# 建立累進差額查詢公式

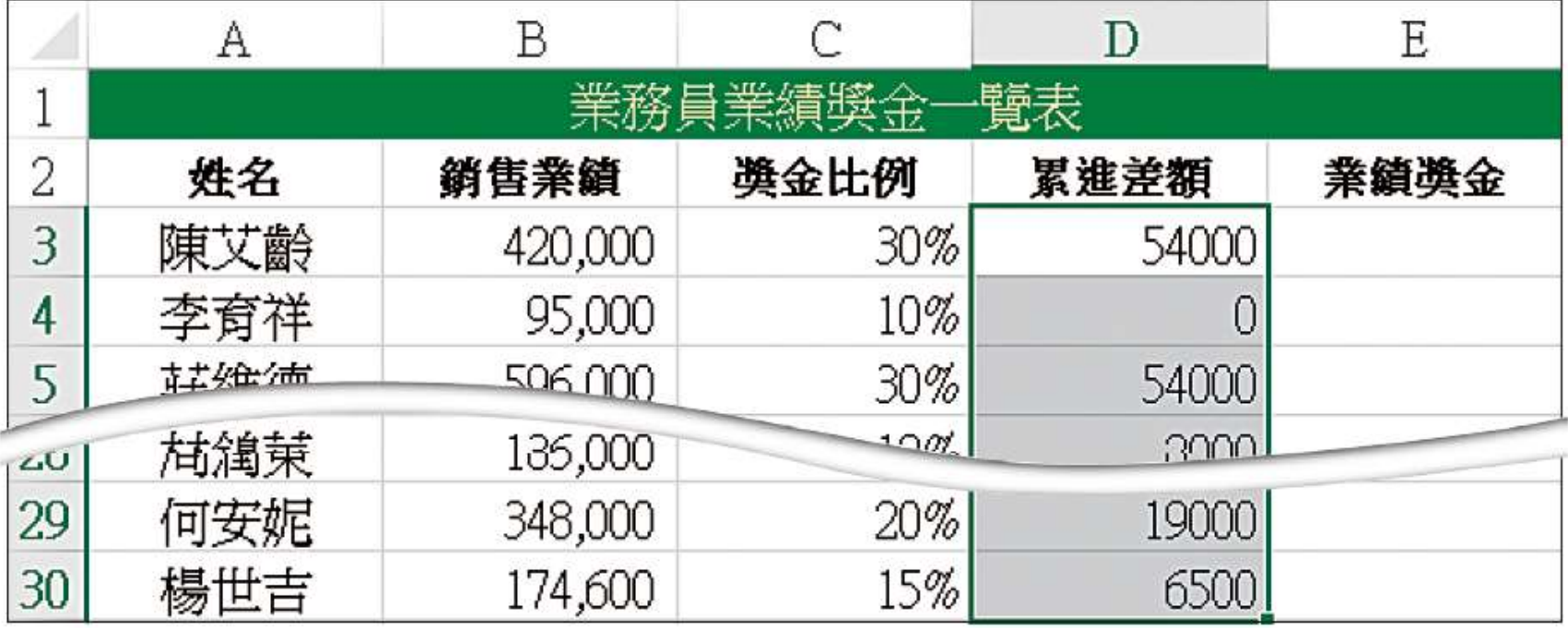

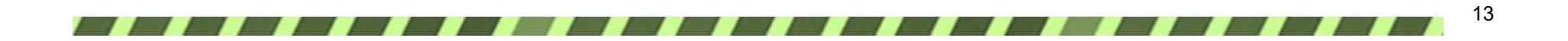

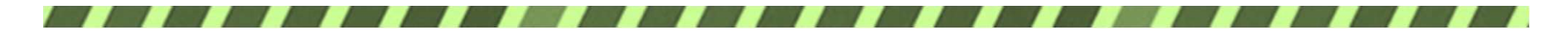

計算業績獎金

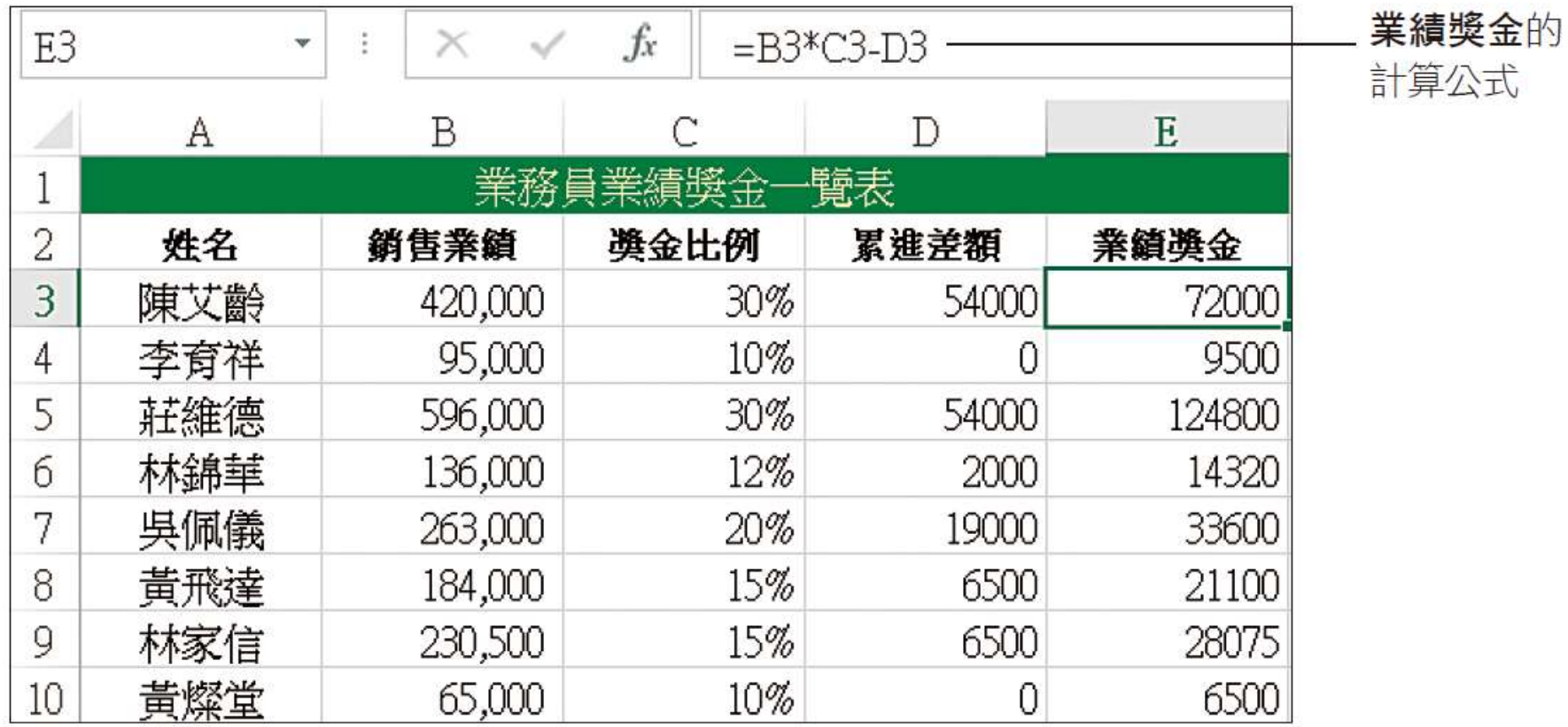

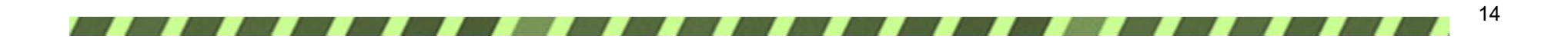

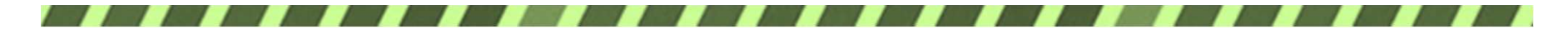

# 改變獎金計算方式

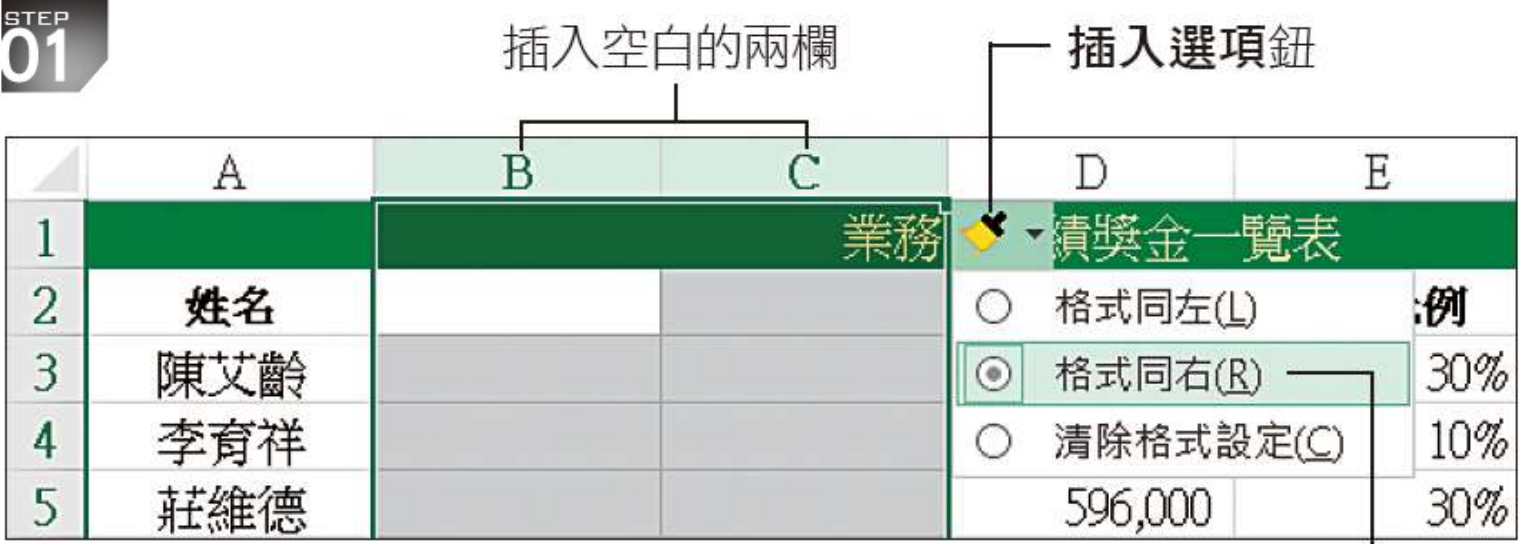

按下插入選項鈕並選擇此項, 表示套用與右欄相同的格式

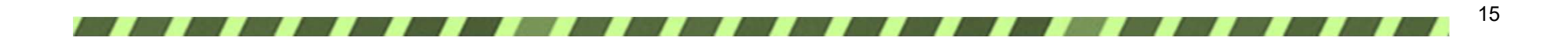

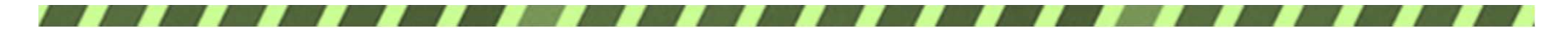

# 改變獎金計算方式

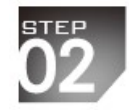

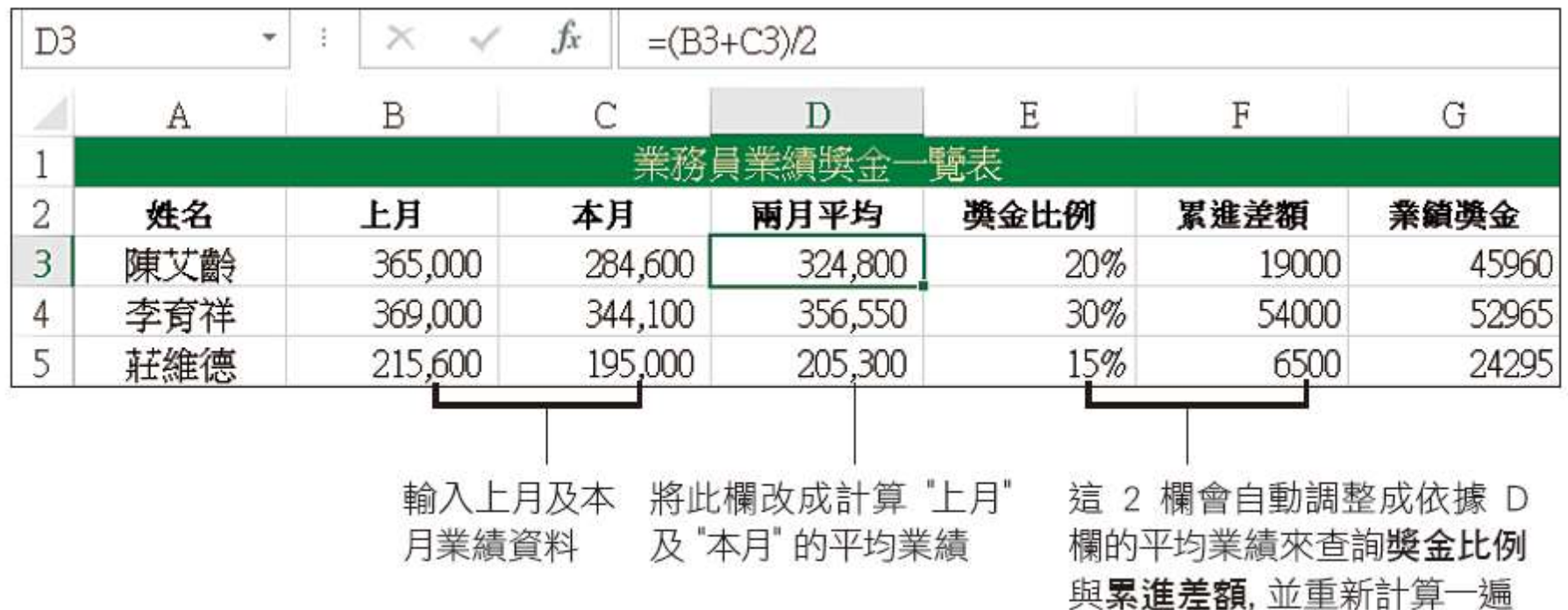

16*. . . .* 

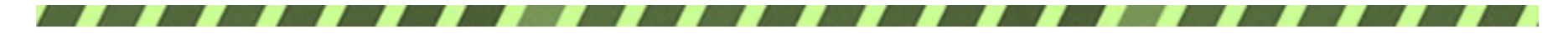

# 8-2 依業績表現分二階段計算獎金

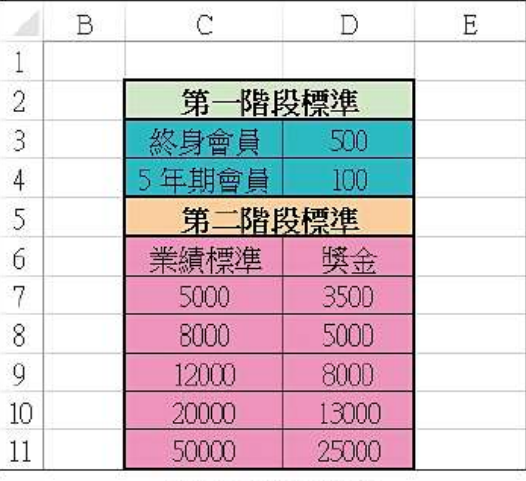

▲業績標準工作表

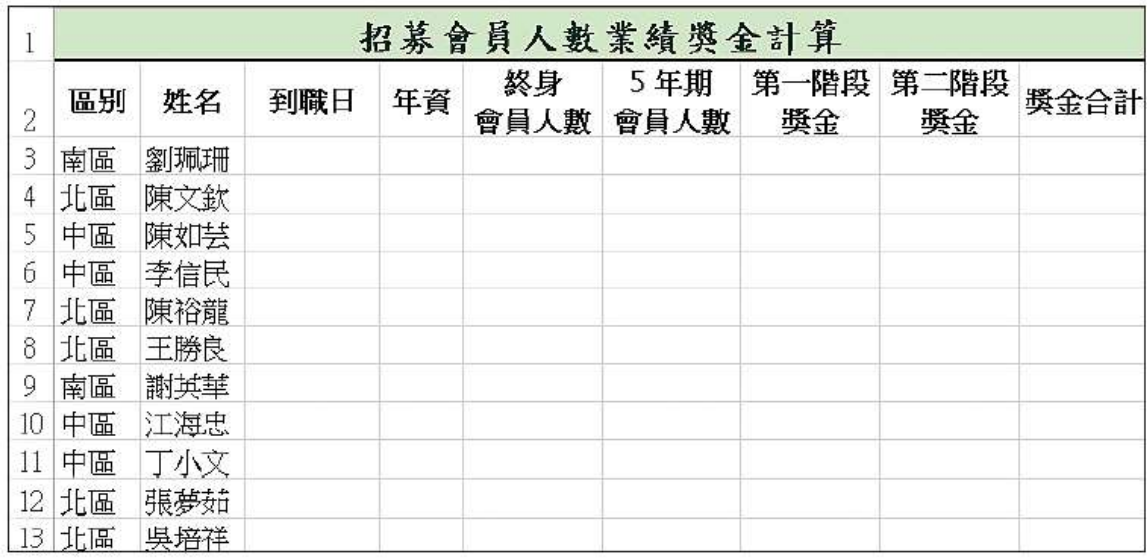

▲計算獎金工作表

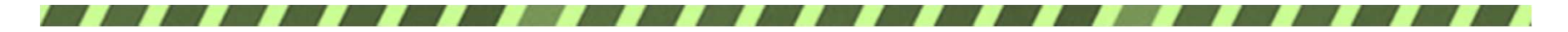

輸入到職日

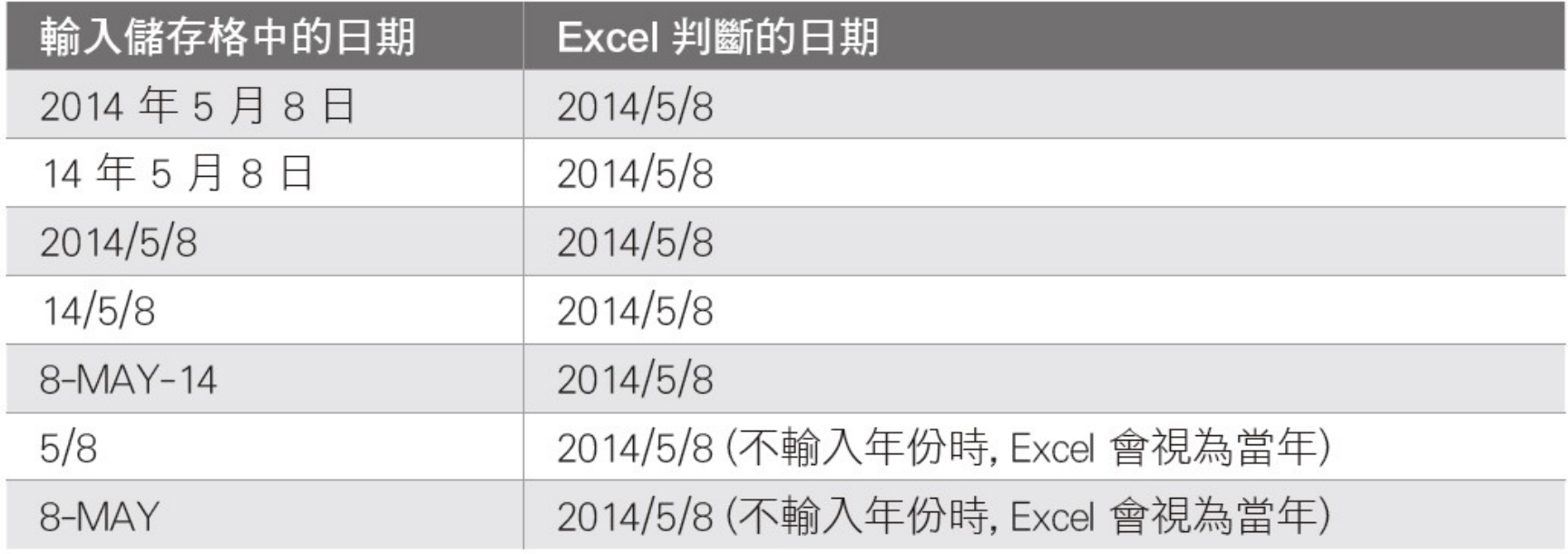

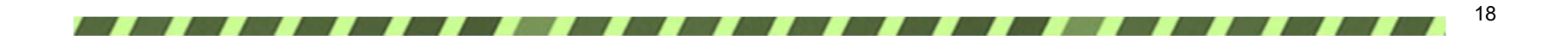

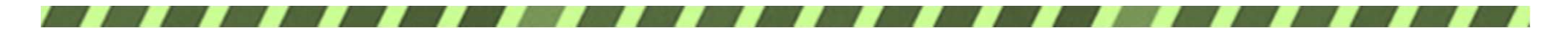

輸入到職日

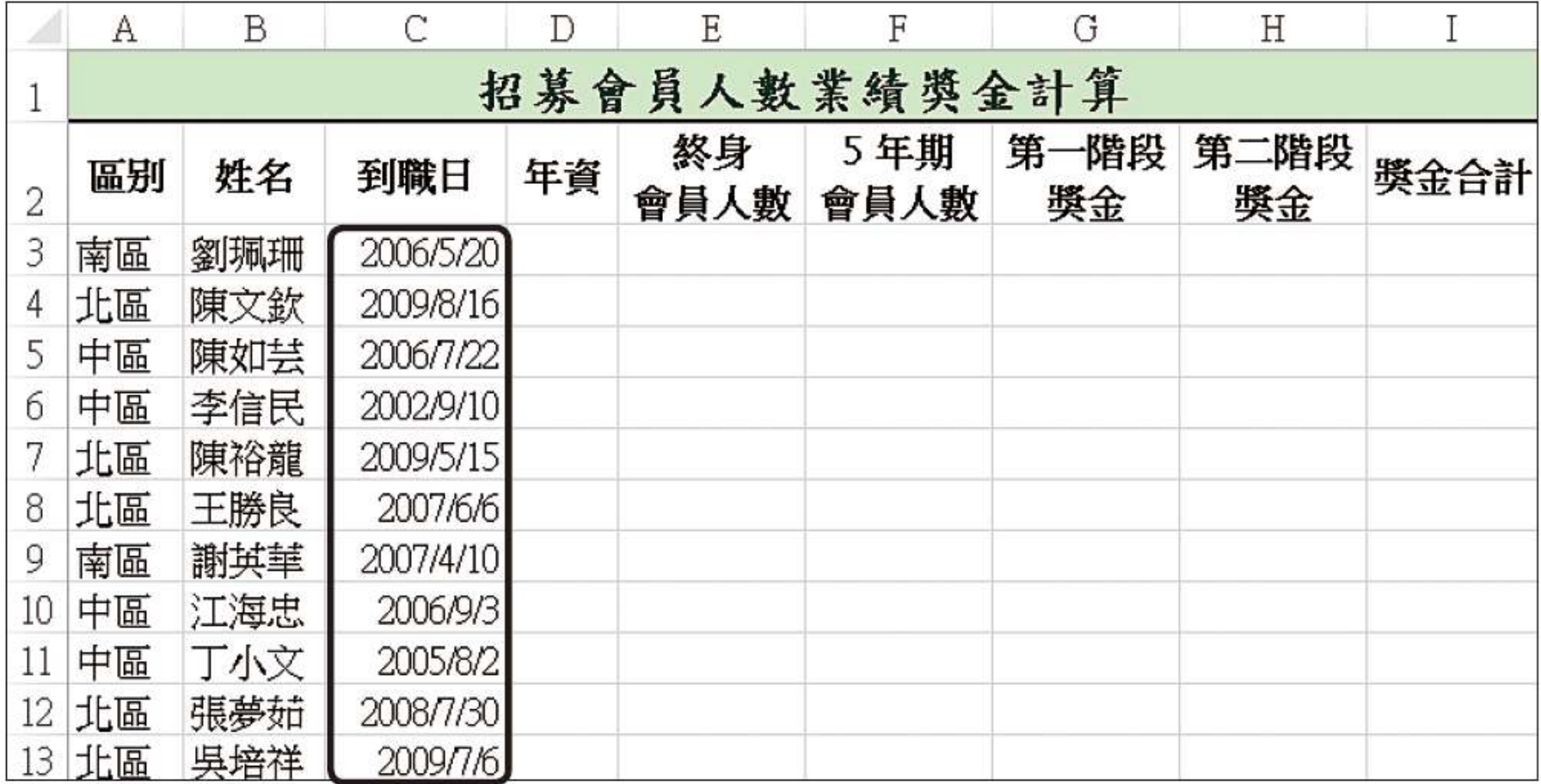

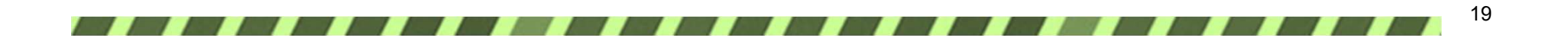

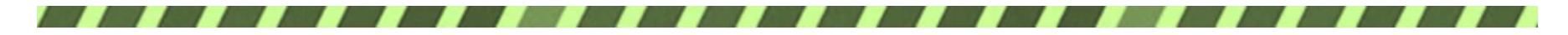

#### 更改日期顯示格式

1 切換到日期  $\sqrt{2}$   $x$ 儲存格格式 數值 對齊方式 字型 外框 填滿 保護 類別(C): 通用格式 範例  $\mathbf{A}$ 數值 95/05/20 音幣 會計專用 類型(T): 日期  $101/3/14$ i de 時間 3 選擇日期的 101/03/14 百分比 顯示類型  $101 - 03 - 14$ 分數 101年3月14日 科學記號 民國101年3月14日 文字 民國101年03月14日 特殊 自訂 地區設定 (位置)(L): 中文(繁體,台灣)  $\blacktriangledown$ 行事曆類型(A): 中華民國曆  $\overline{\phantom{a}}$ □ 根據 《擇的行事曆輸入日期① 日期格式將日期和限 2 選擇中華民國曆, (\*)開頭的日期格式,會與作業系統在區域設定中指 定的日期與時間設定 不受作業系統的設定所影響。 即可換成民國年 確定 取消 4 按下確定鈕

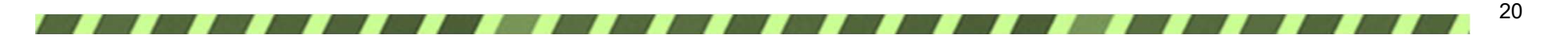

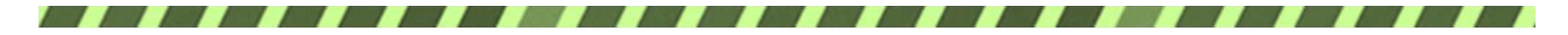

#### 更改日期顯示格式

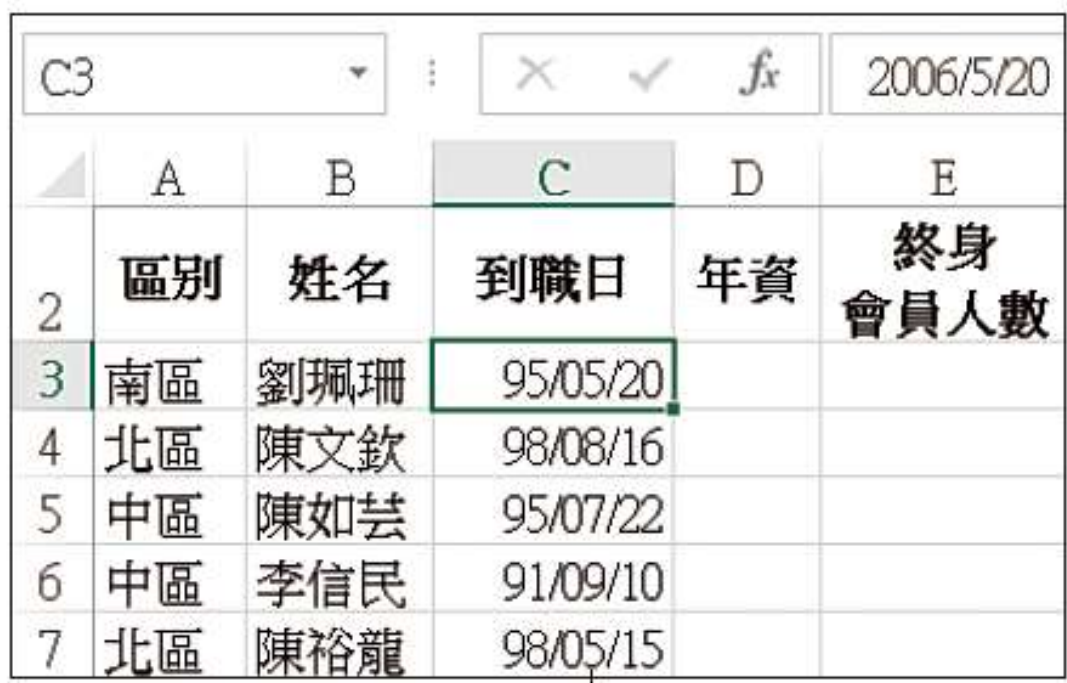

#### 變成民國年的日期格式了,但請注意! 資料編輯列仍是顯示西元年哦!

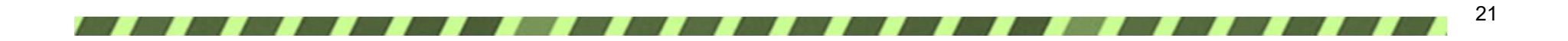

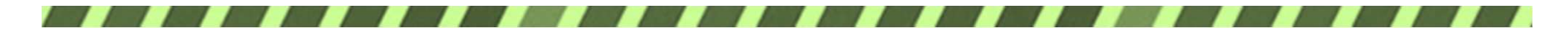

計算年資

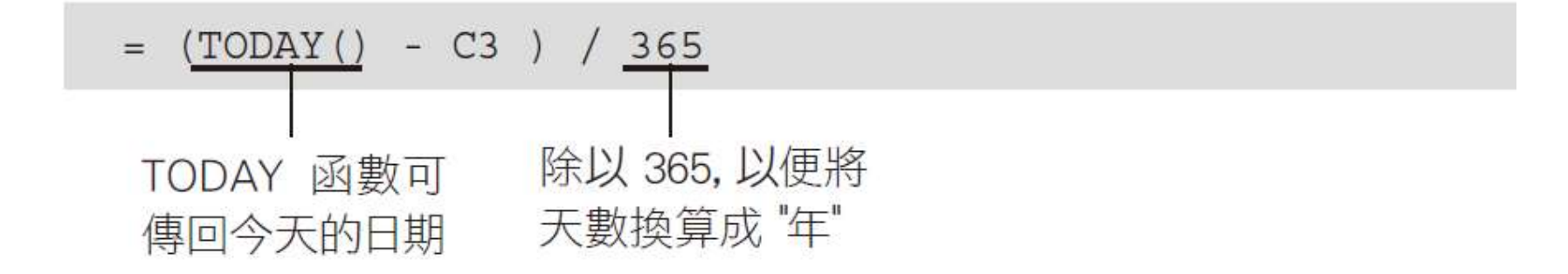

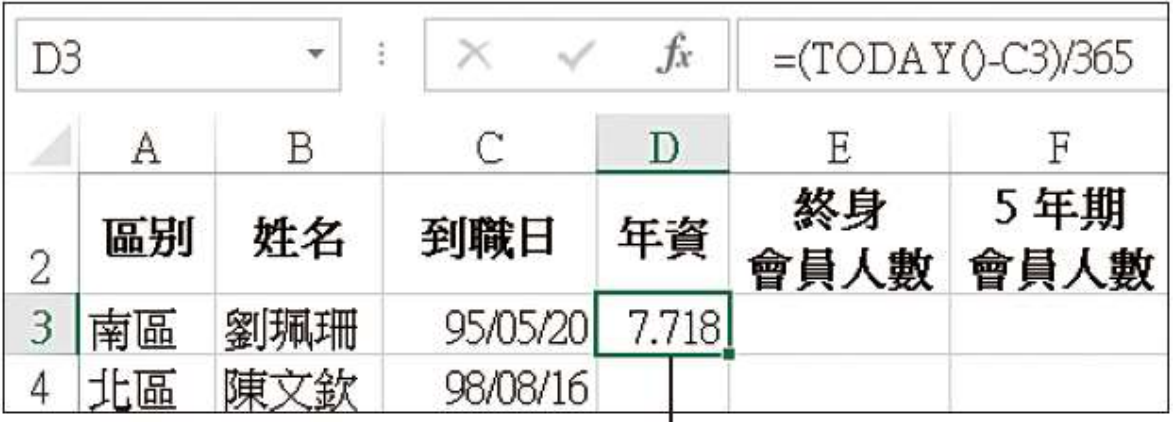

由於 TODAY 函數會傳回當天的日期, 所 以您計算出來的結果會與我們不同

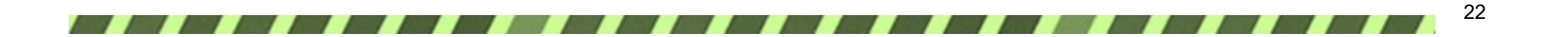

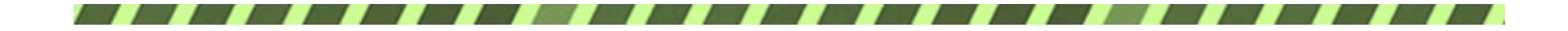

在原先的公式中 加上 ROUND 函數  $f_x$  $=$ ROUND((TODAY()-C3)/365.1)  $D<sub>3</sub>$  $\! \times$  $\overline{\phantom{a}}$ ÷  $\mathsf{C}$  $\mathbf E$  $\mathbf F$ G B D A 終身 第一階段 5年期 區别 姓名 到職日 年資  $\overline{2}$ 會員人數 會員人數 獎金 3 南區  $7.7$ 劉珮珊 95/05/20 98/08/16 4.5 陳文欽  $\overline{4}$ 北區 陳如芸 7.5 5 中區 95/07/22 中區 李信民 91/09/10 11.4 6 4.7 7 北區 陳裕龍 98/05/15 8 北區 王勝良 96/06/06 6.7 9 南區 謝英華 96/04/10 6.8 中區 江海忠 95/09/03 7.4  $10<sup>1</sup>$ 11 中區 丁小文 94/08/02 8.5 張夢茹 5.5 12 北區 97/07/30 13 北區 吳培祥 4.6 98/07/06

計算年資

此參數代表要四捨 五入到哪一位, 輸 入 "1" 表示四捨五 入到小數點第1位

再來將 D3 的公式拉曳複製到 D13, 則每個人的年資就都計算出來了

23

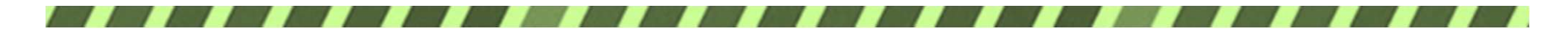

計算第一階段獎金

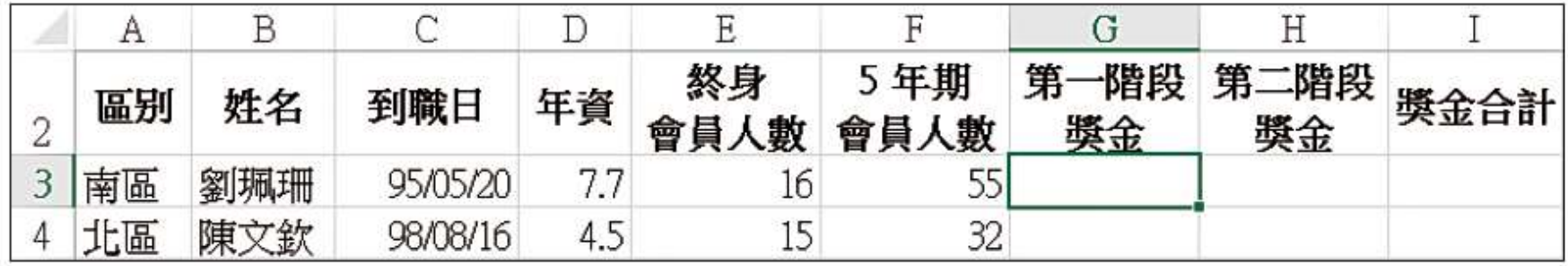

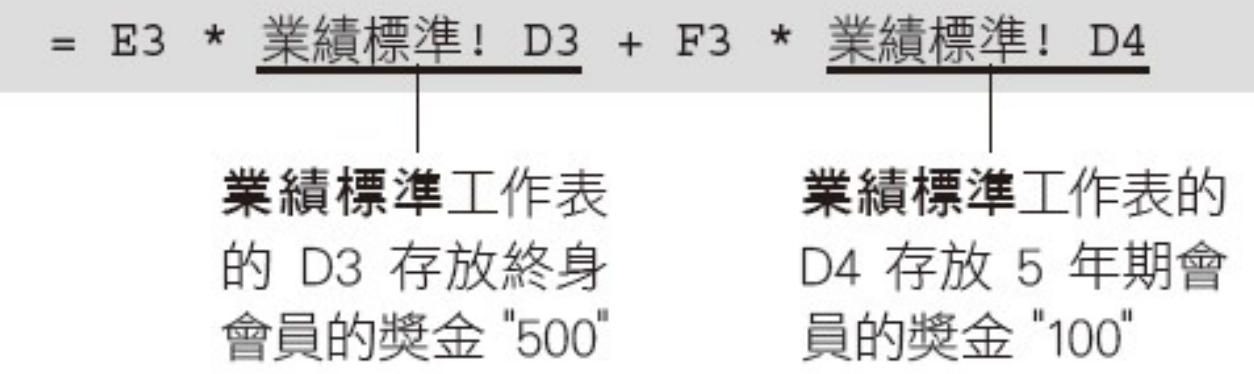

24

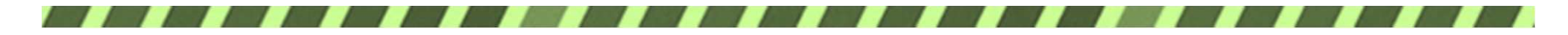

# 計算第一階段獎金

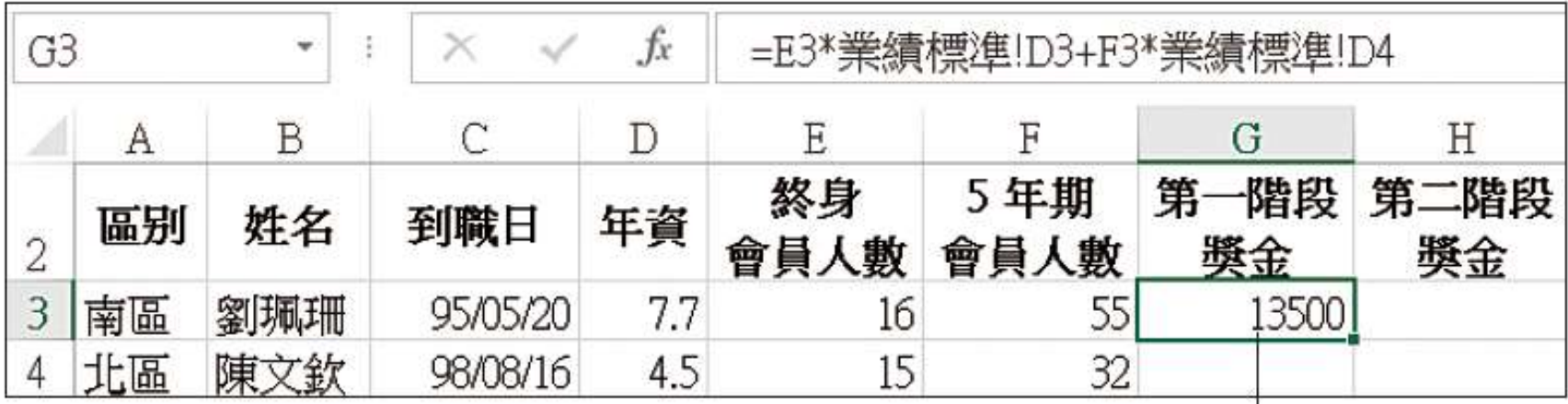

獎金計算出來囉!

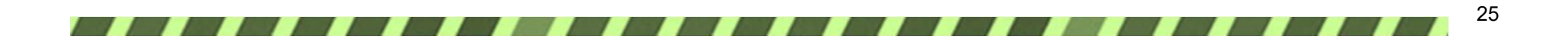

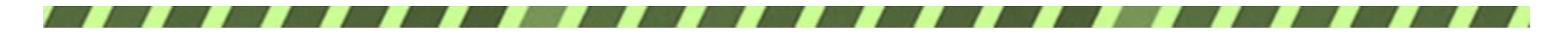

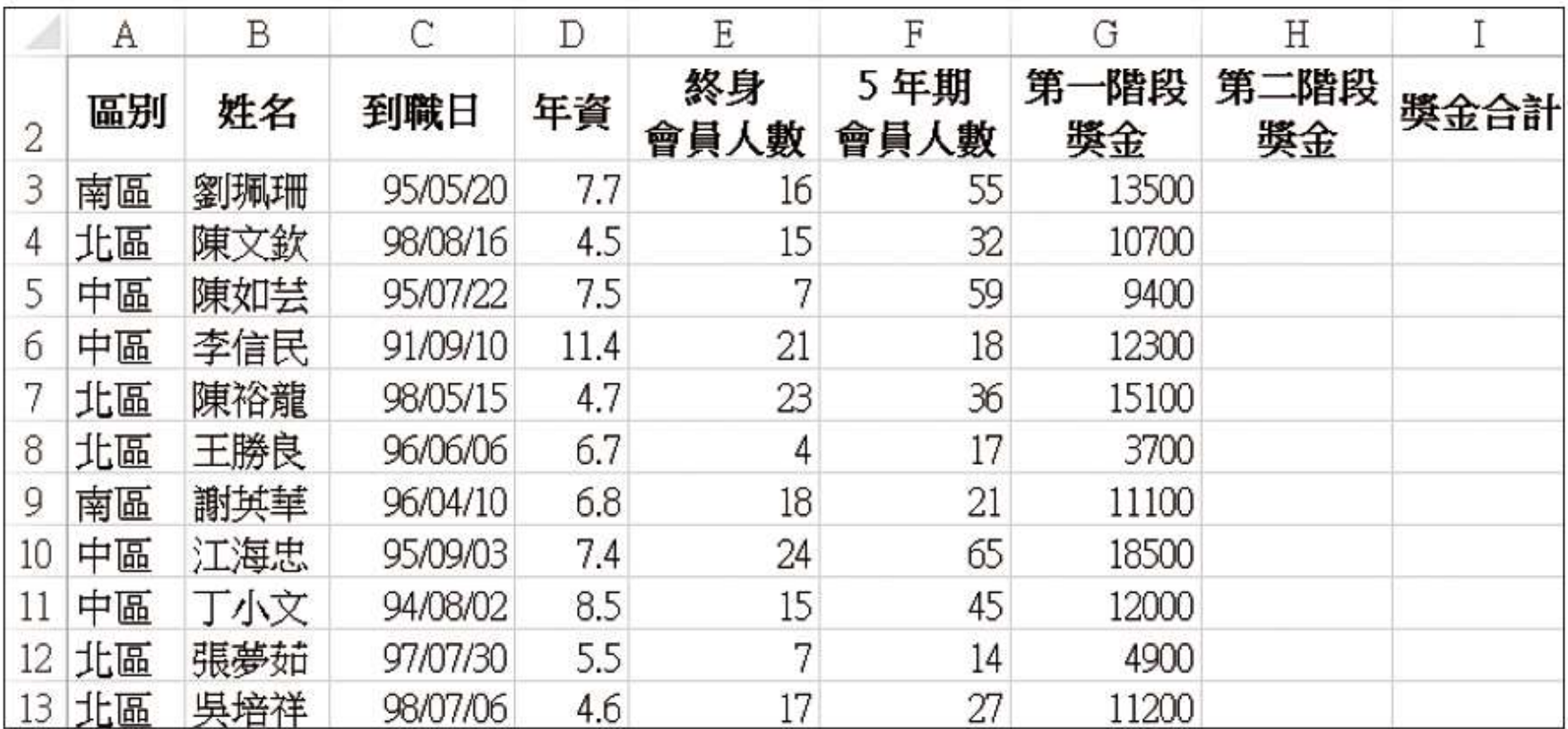

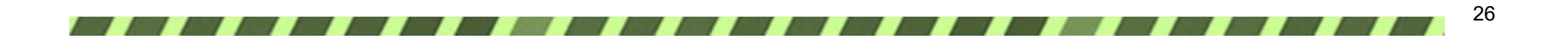

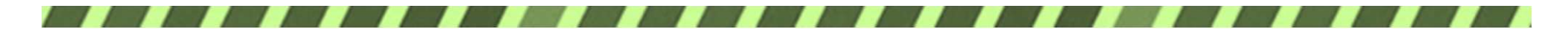

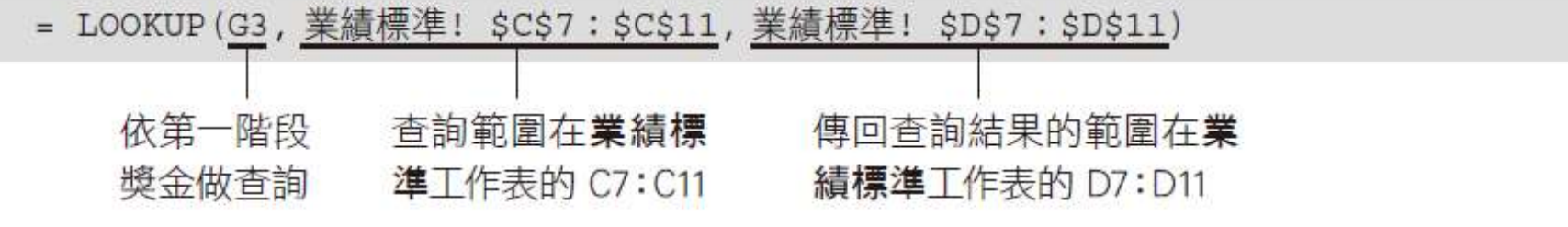

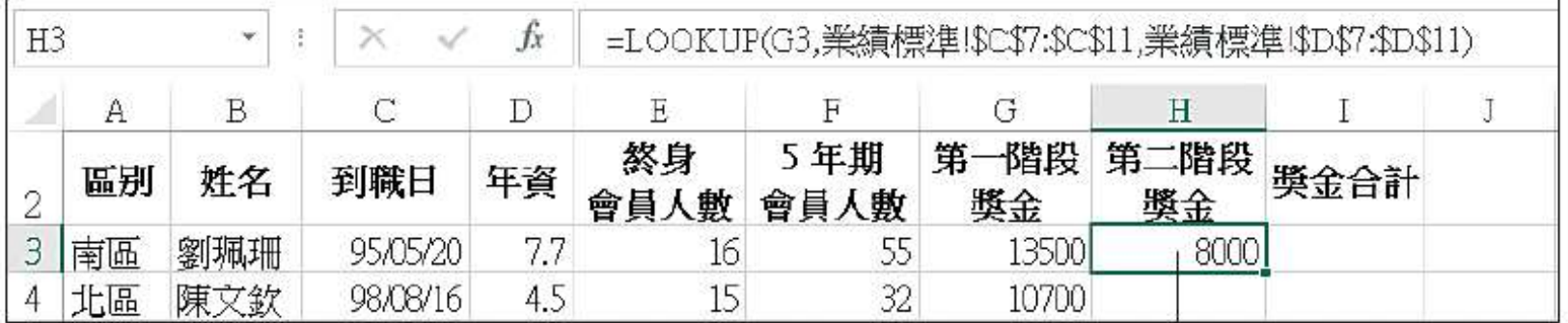

查出該業務員可得到的第二階段獎金

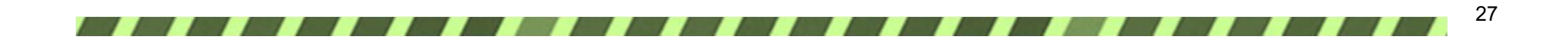

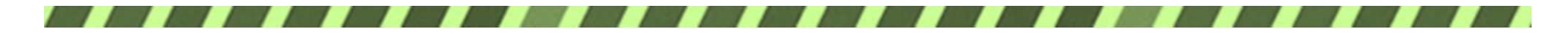

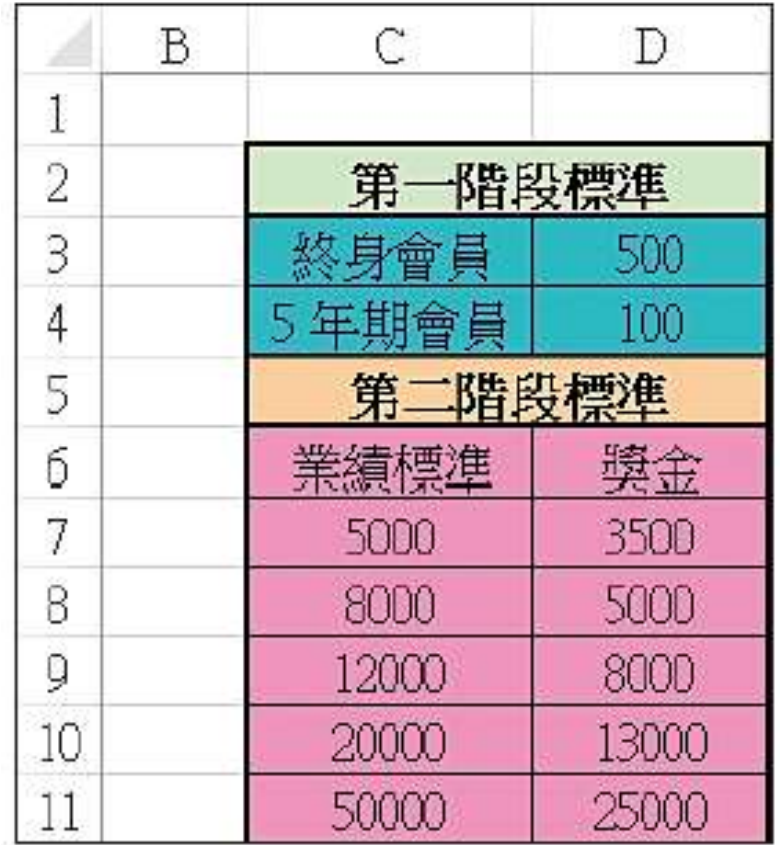

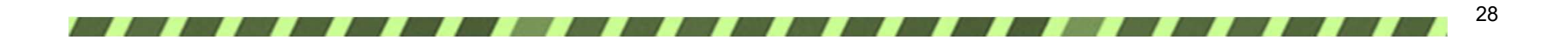

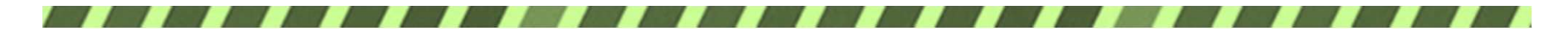

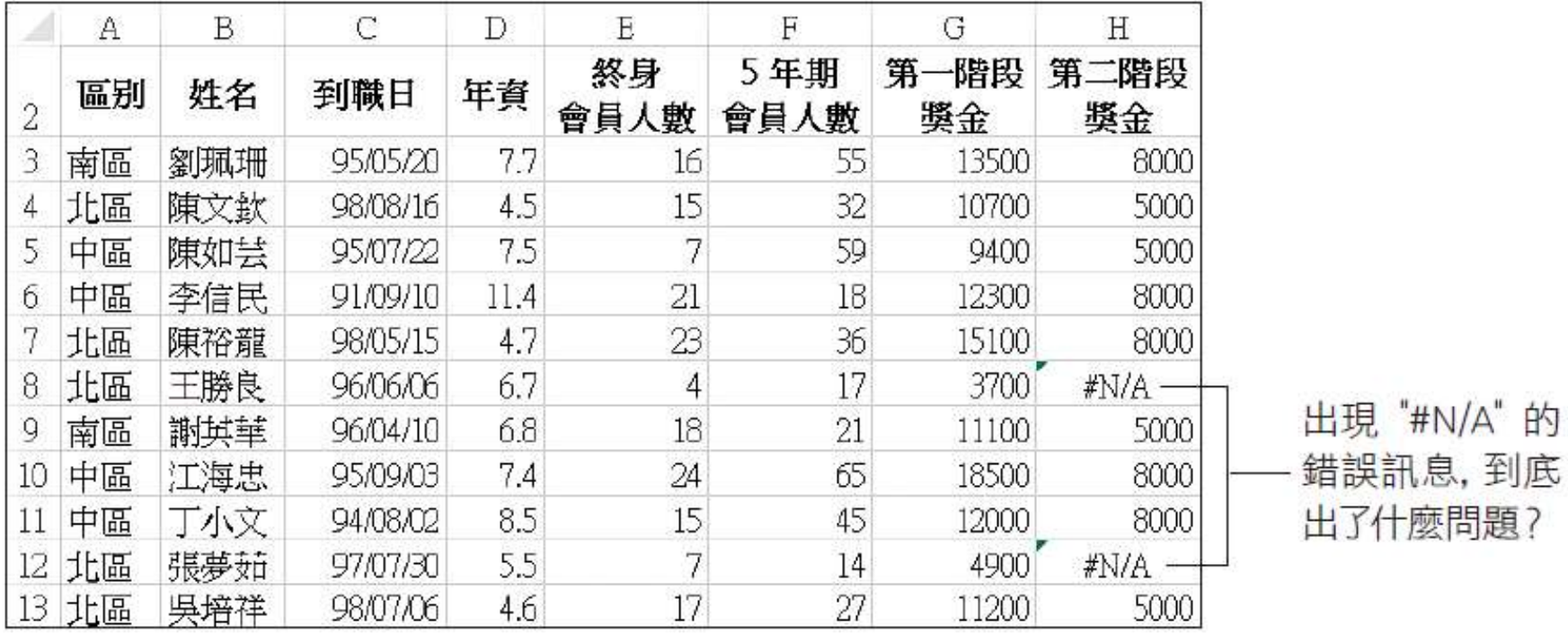

**Formation** 

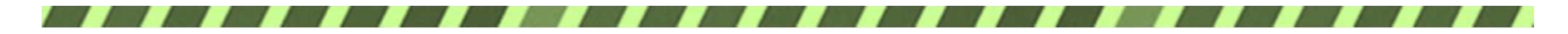

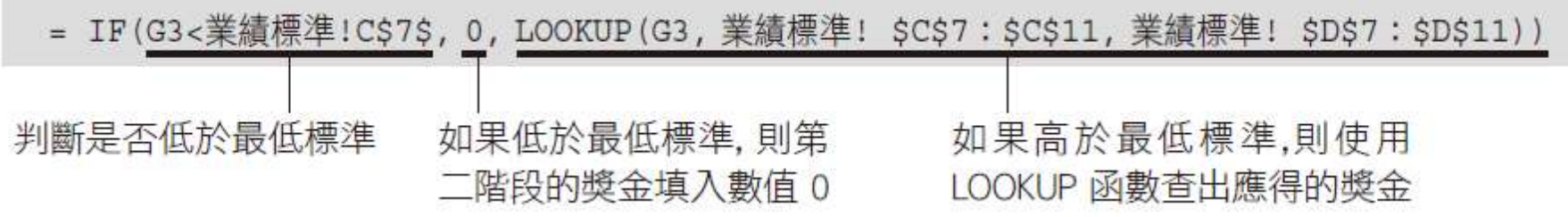

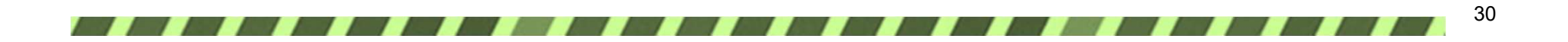

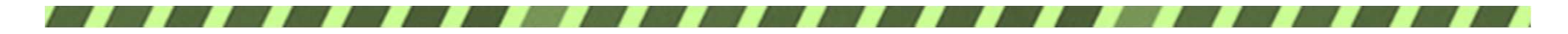

合計獎金

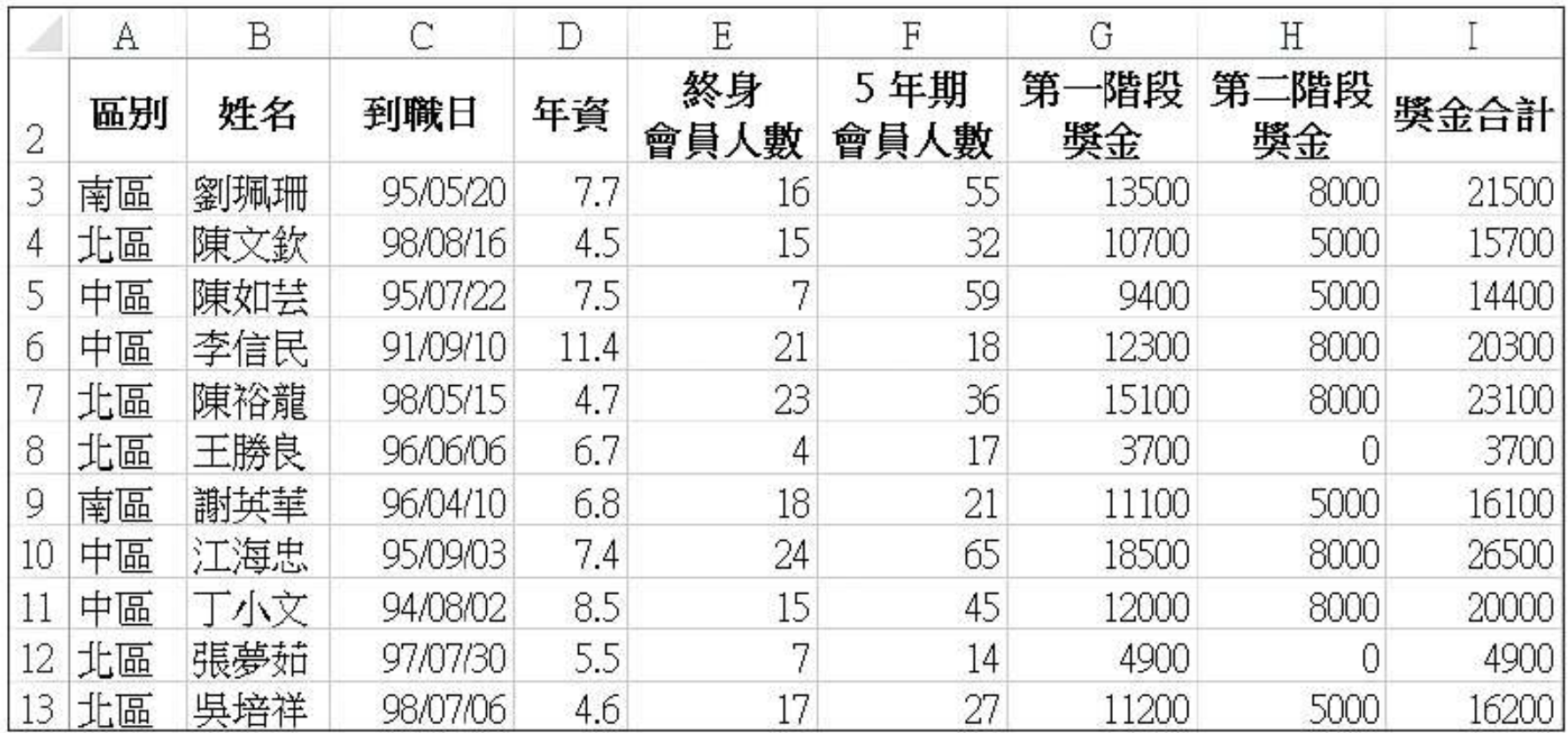

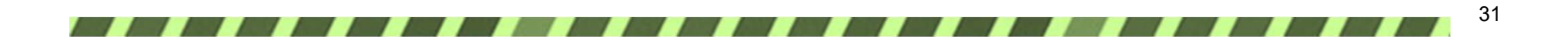

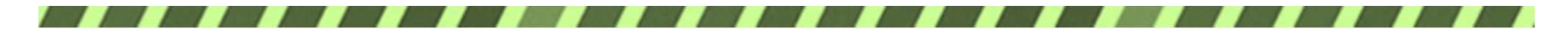

找出超級業務員

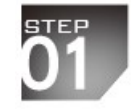

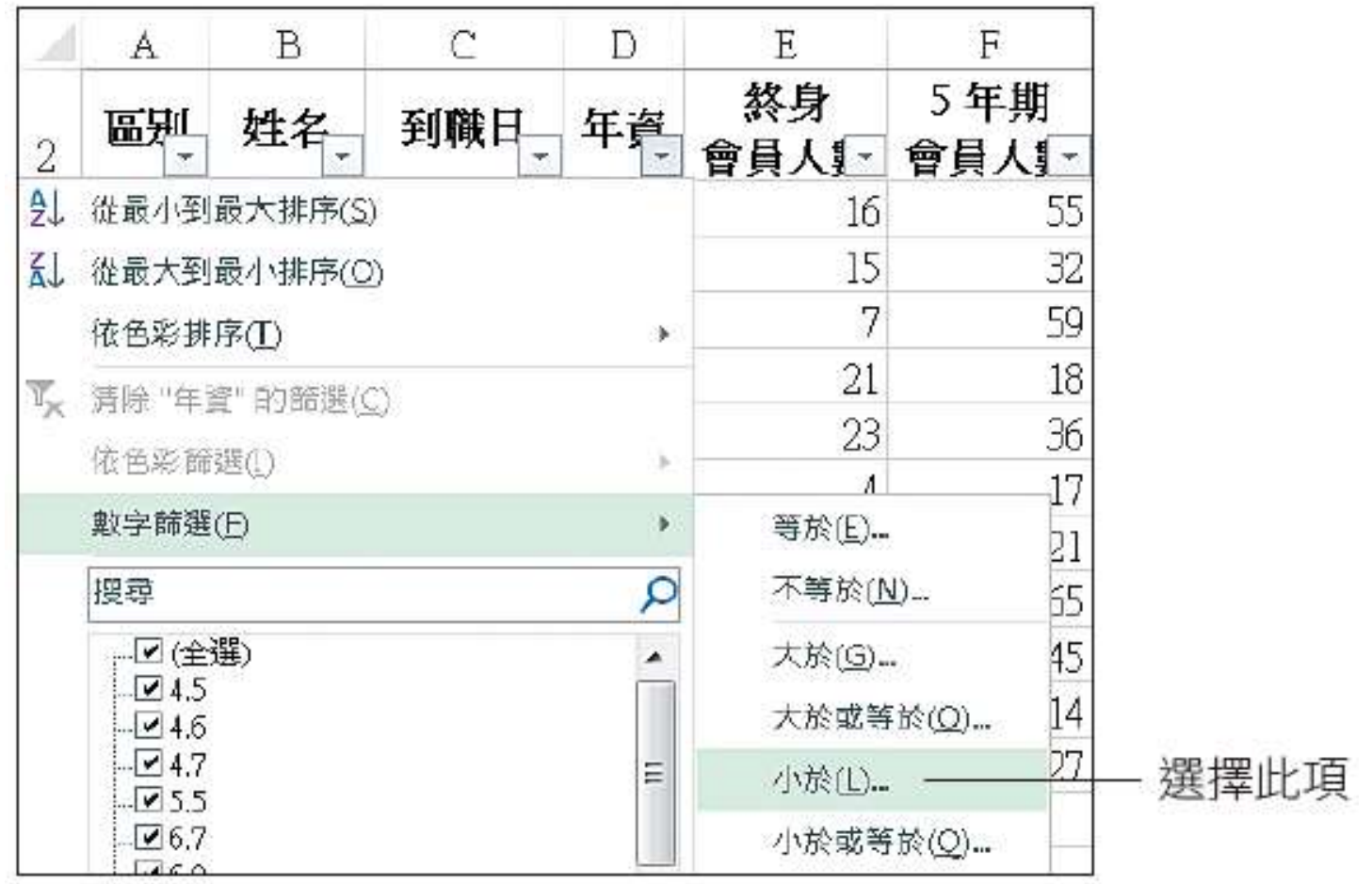

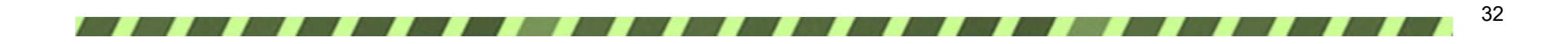

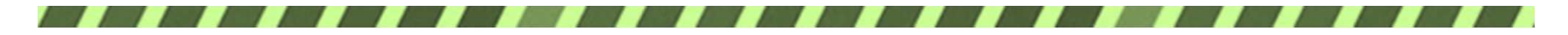

# 找出超級業務員

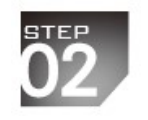

 $\mathbf{A}$ 

區別

北區

北區

北區

13 北區

 $\overline{2}$ 

4

7

12

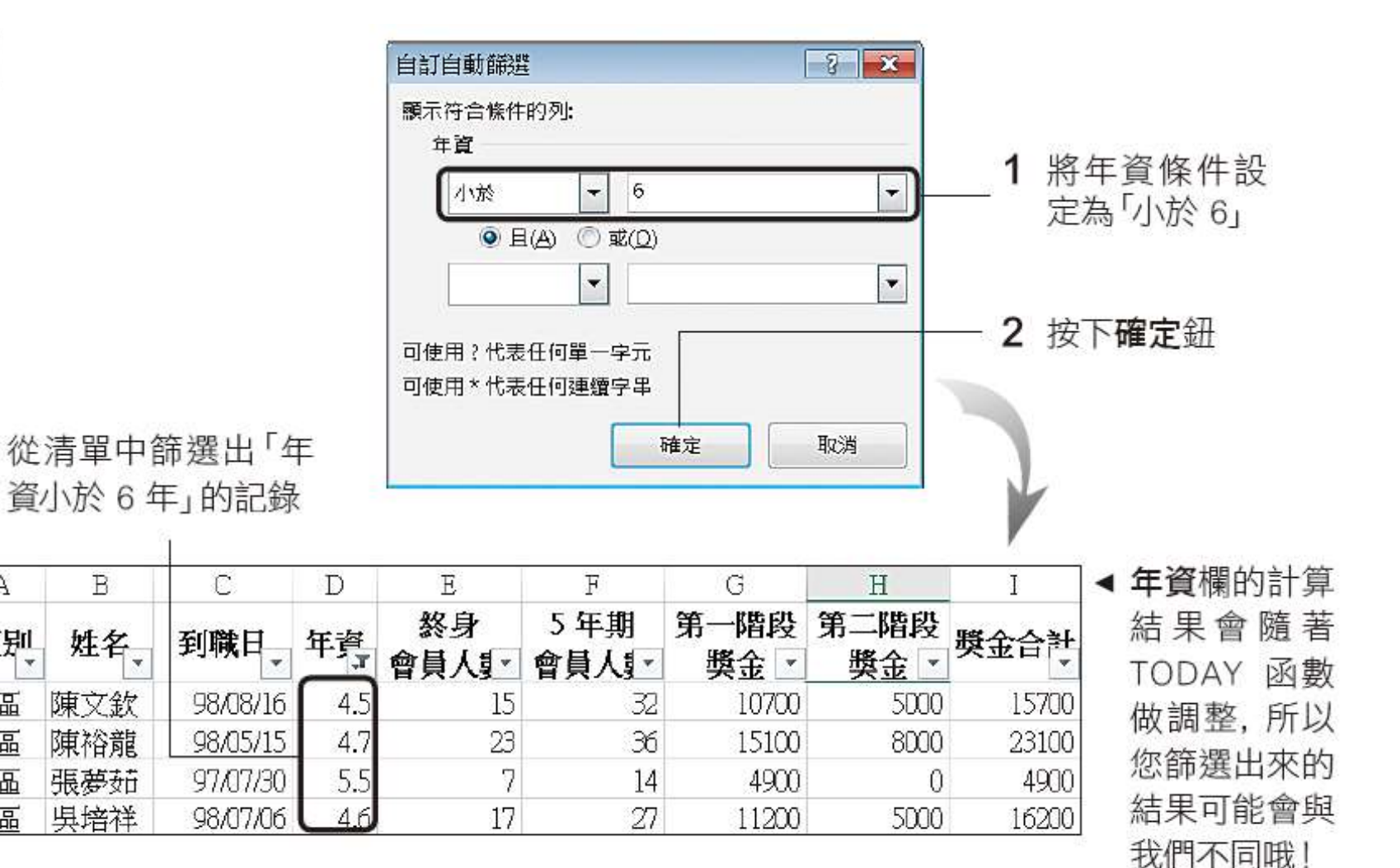

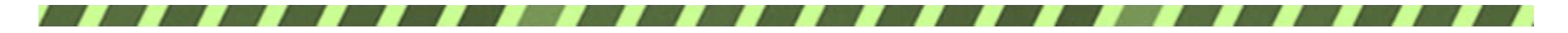

## 找出超級業務員

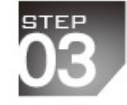

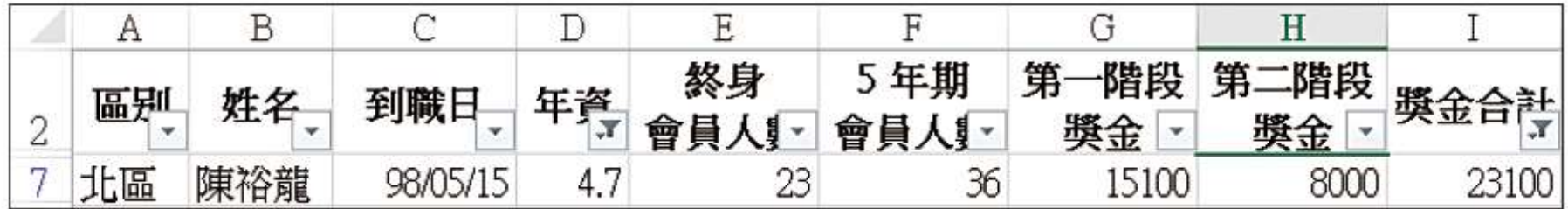

▲ 只剩 1 筆記錄符合「年資小於 6 年, 且合

計獎金大於 20000」的篩選條件

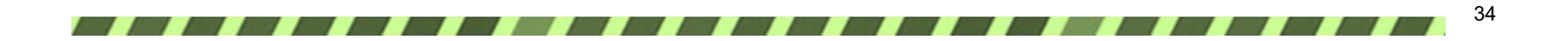

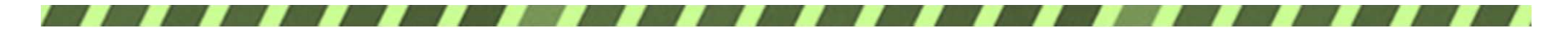

#### 分區按業績獎金做排序

#### 1 先按區別做遞增排序 2 按新增層級鈕,建立第二個排序欄位

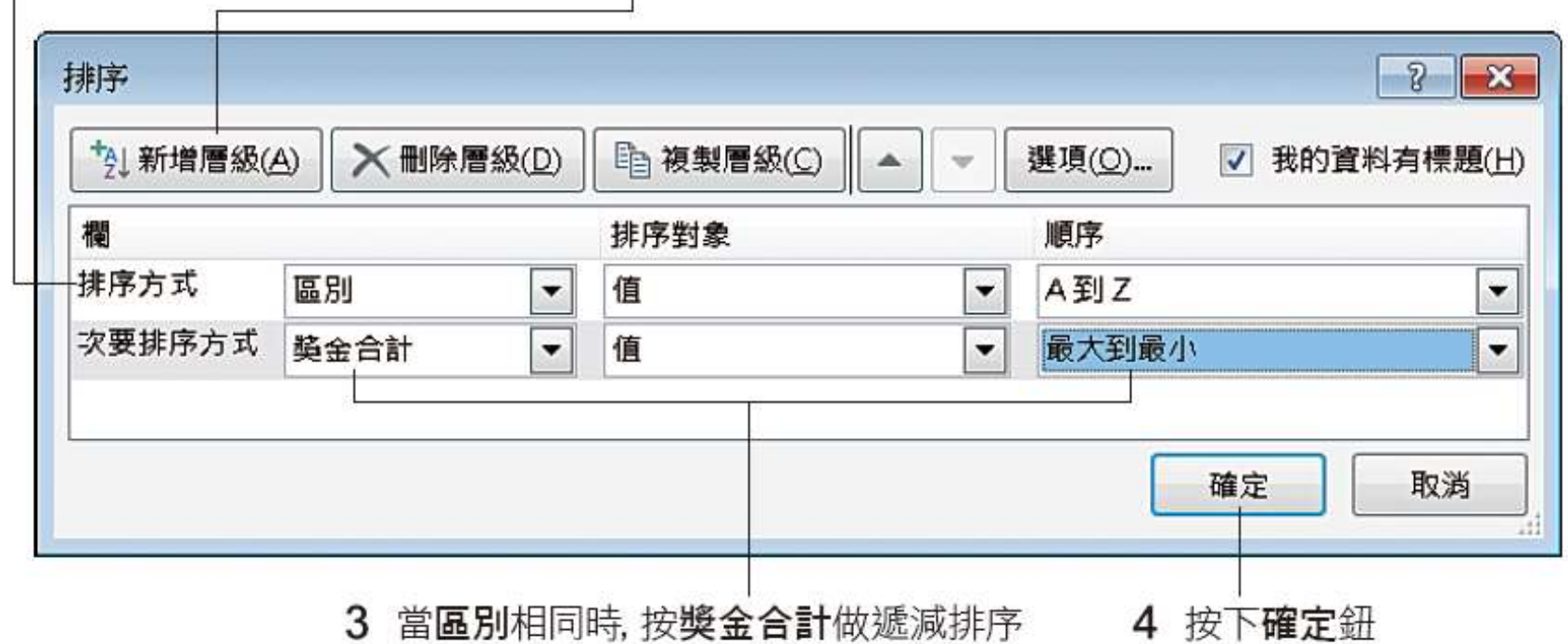

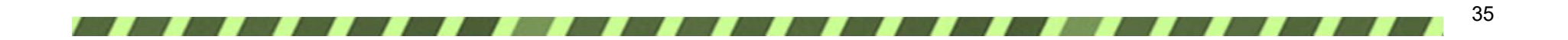

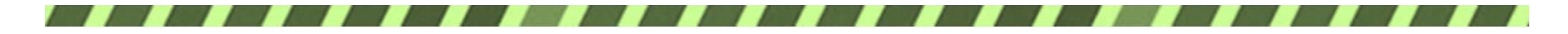

#### 分區按業績獎金做排序

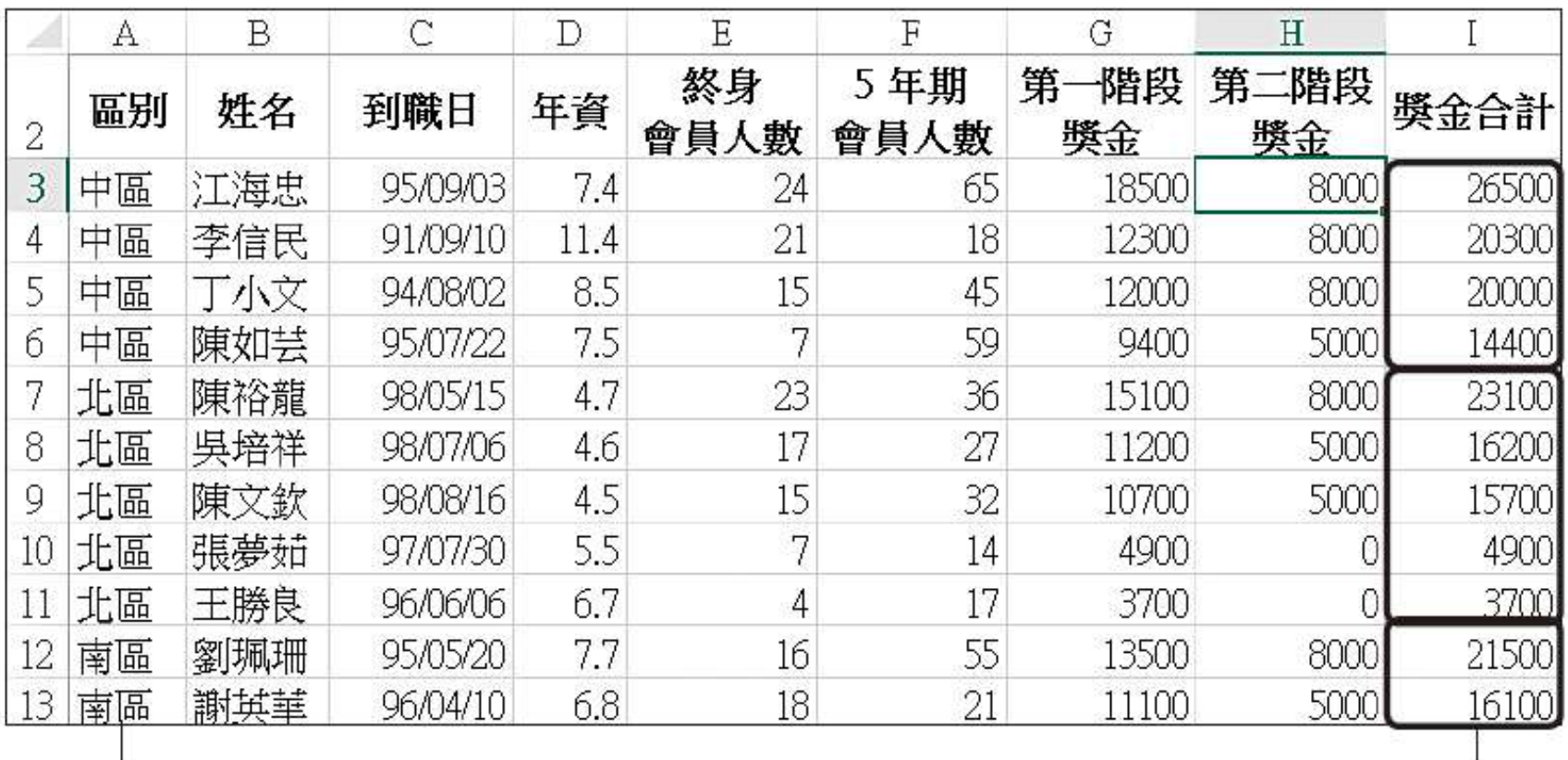

同一區的資料聚集在一起

各區業務員依獎金合計由高到低排列下來

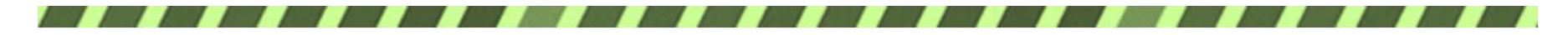

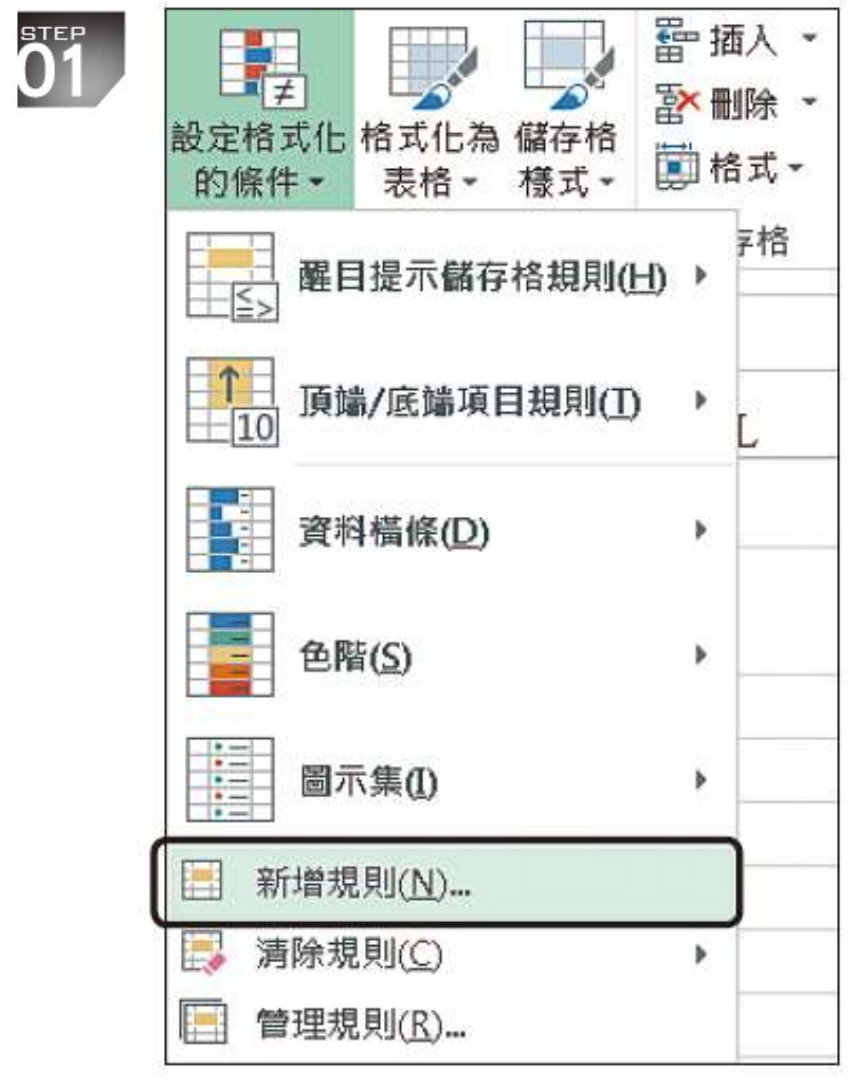

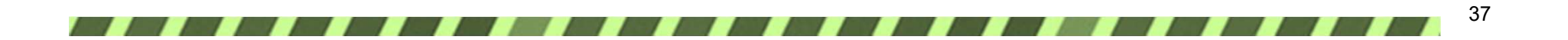

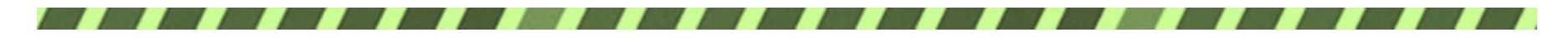

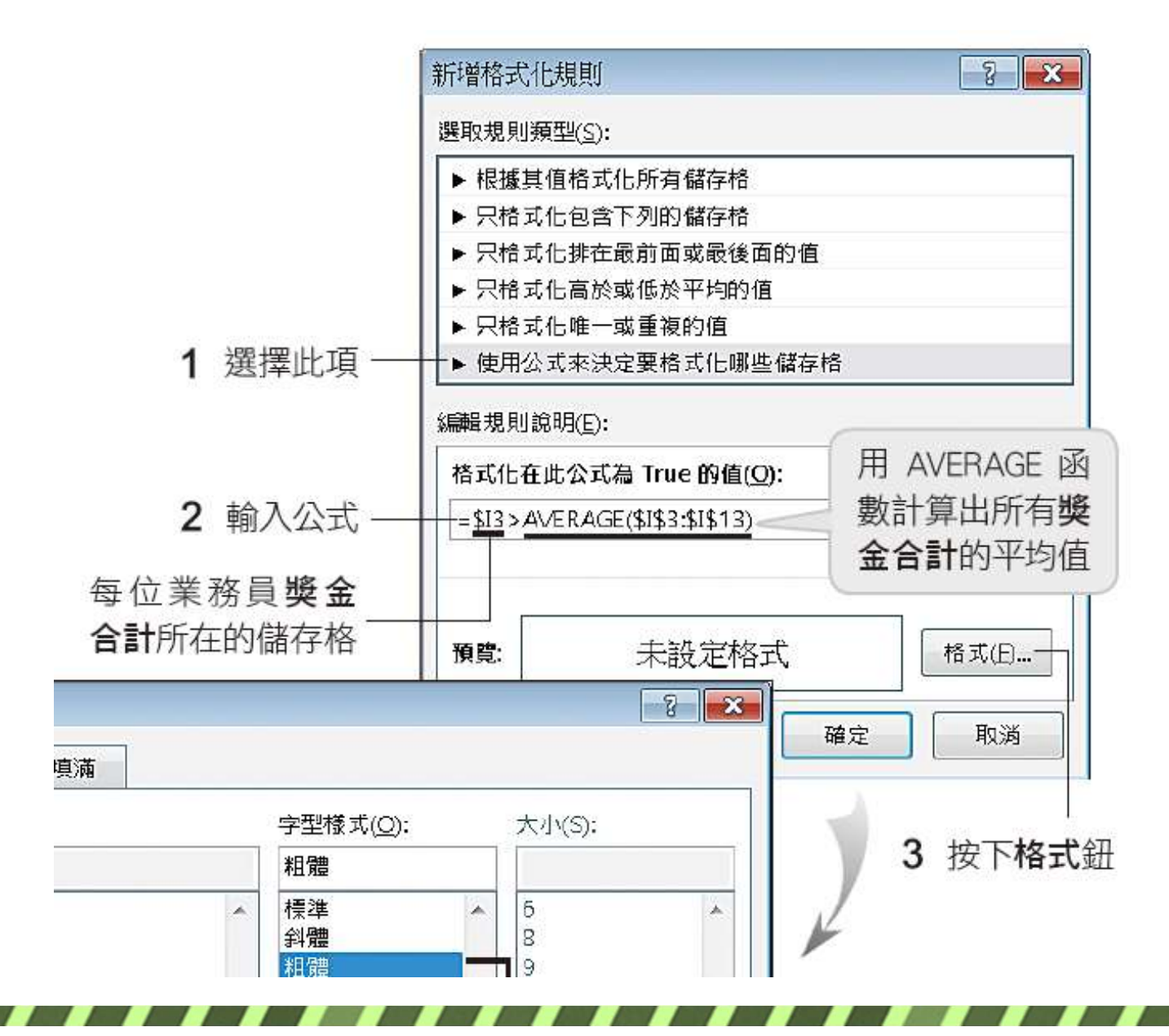

38

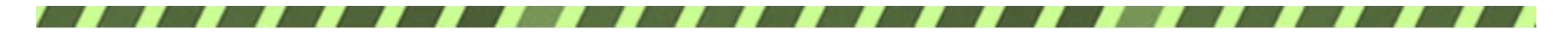

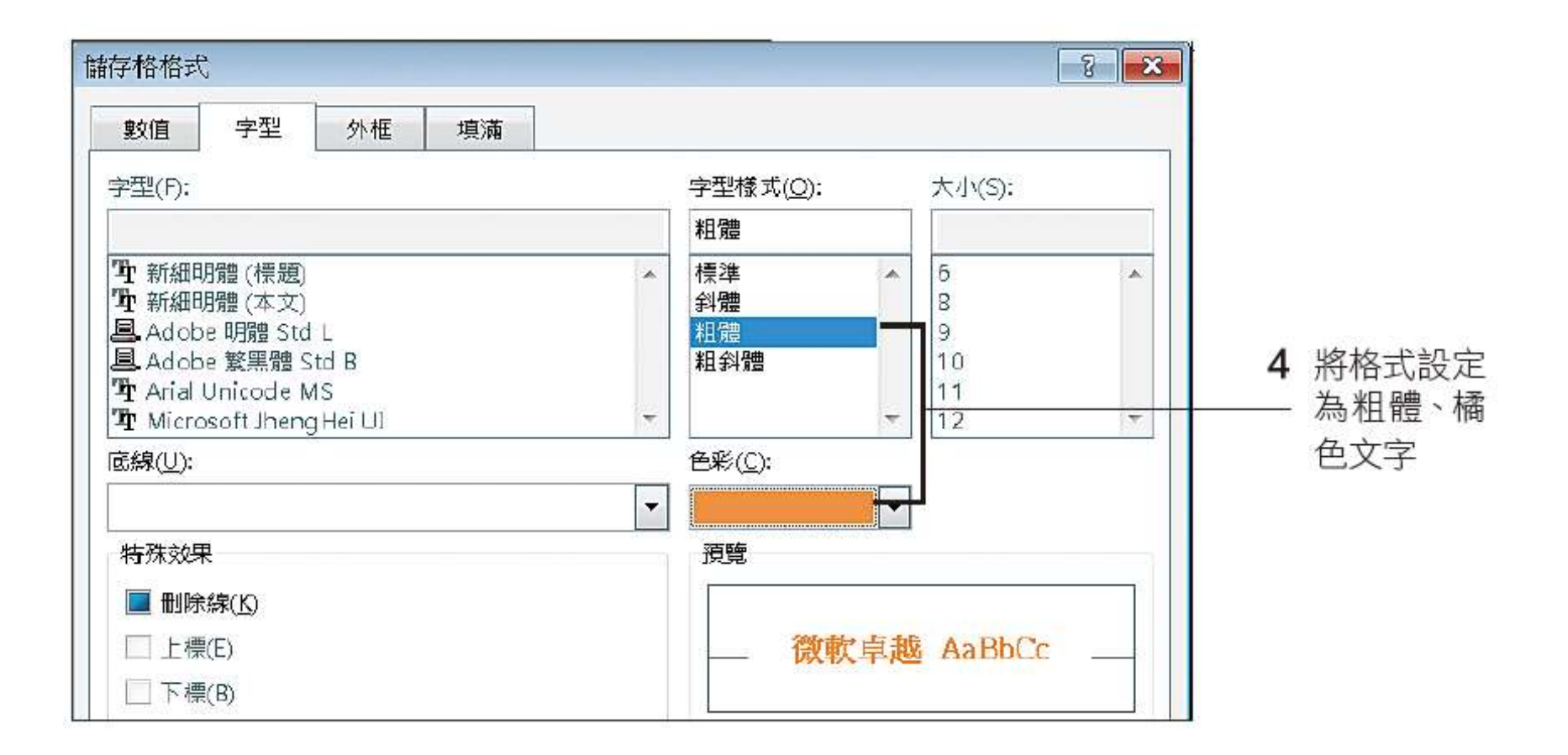

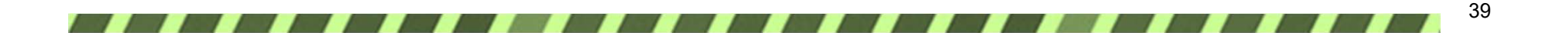

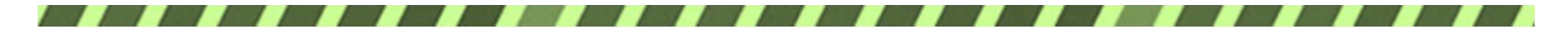

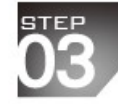

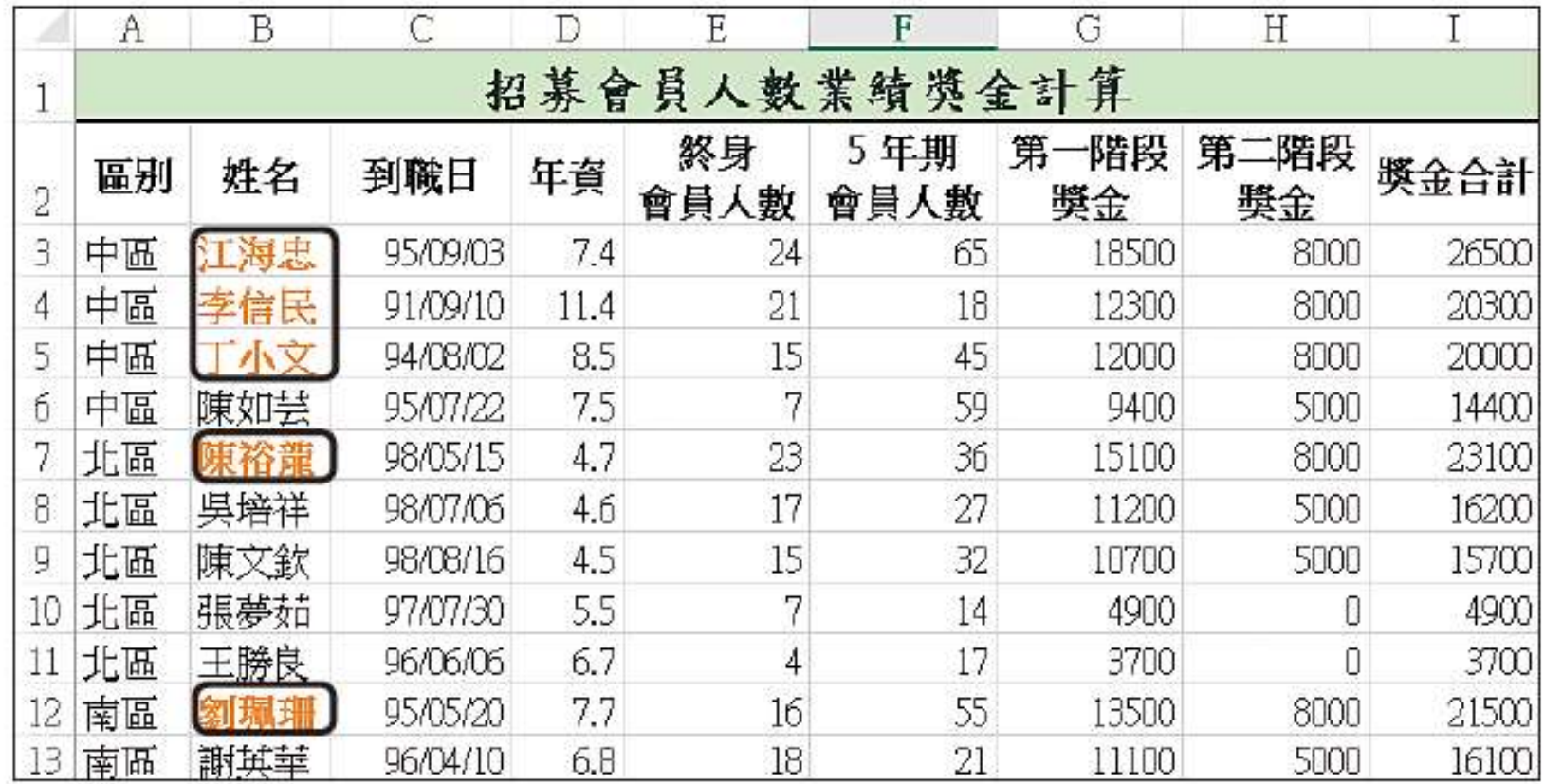

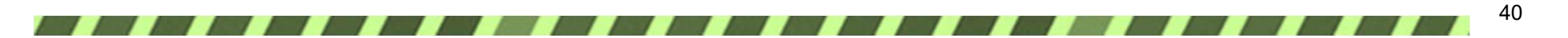

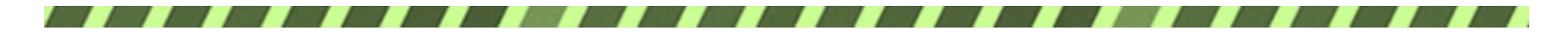

#### 加入說明註解

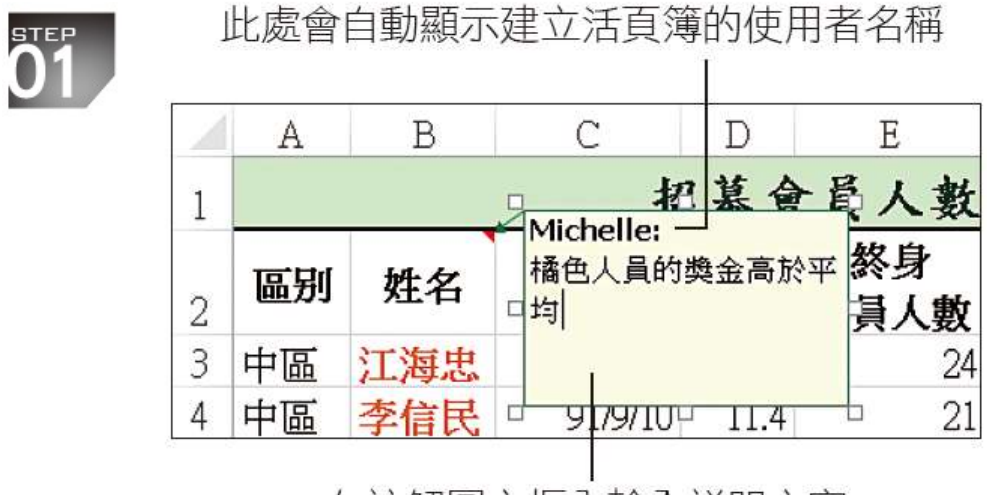

在註解圖文框內輸入説明文字

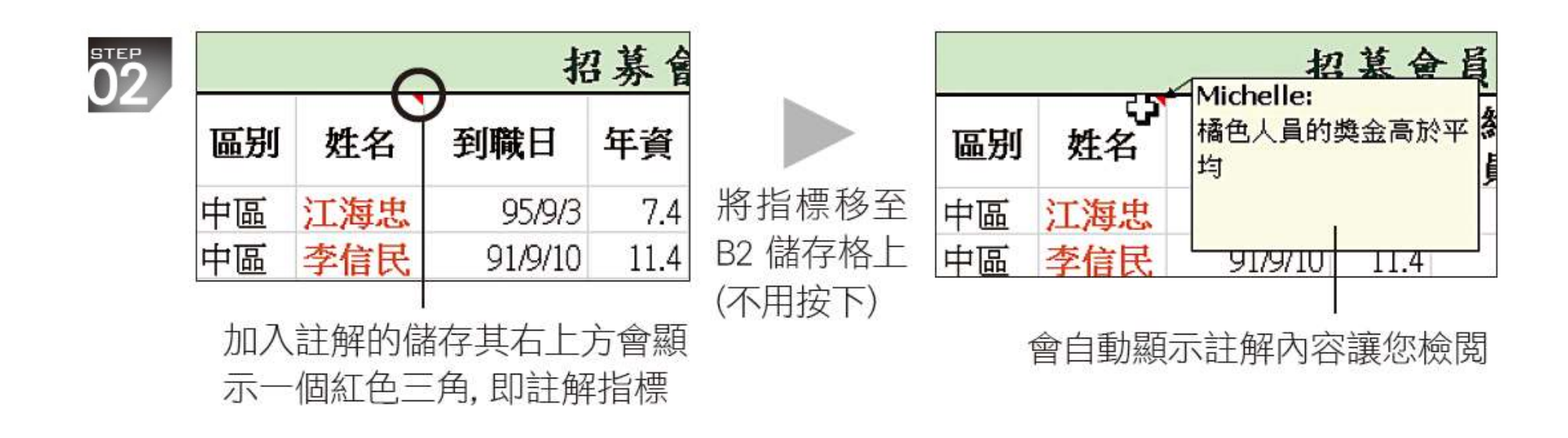

41